# Architectural BIM Template Guide

Autodesk Revit 2015

This template guide shall be used together with the Architectural BIM Template.

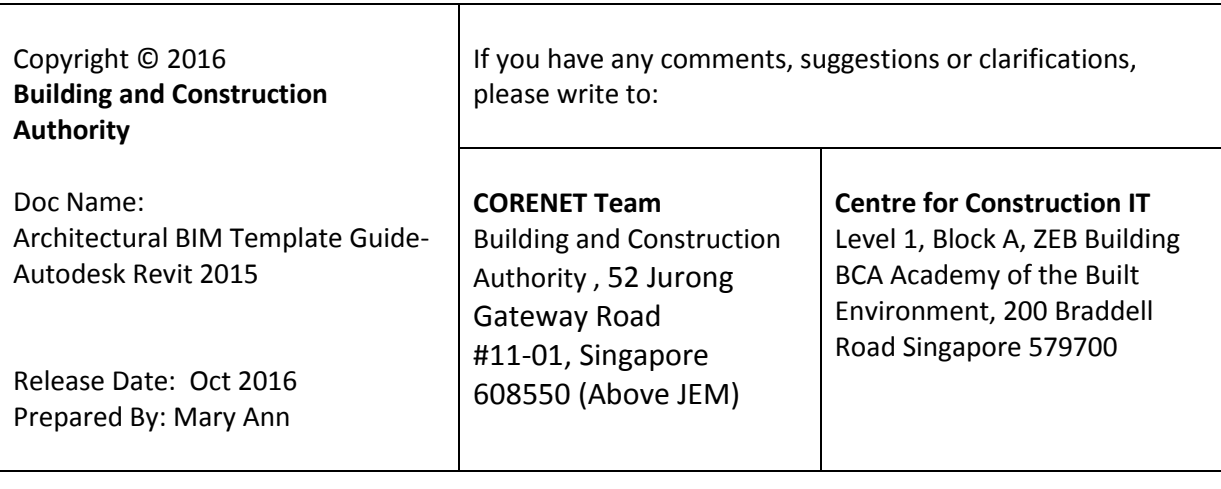

# **Contents**

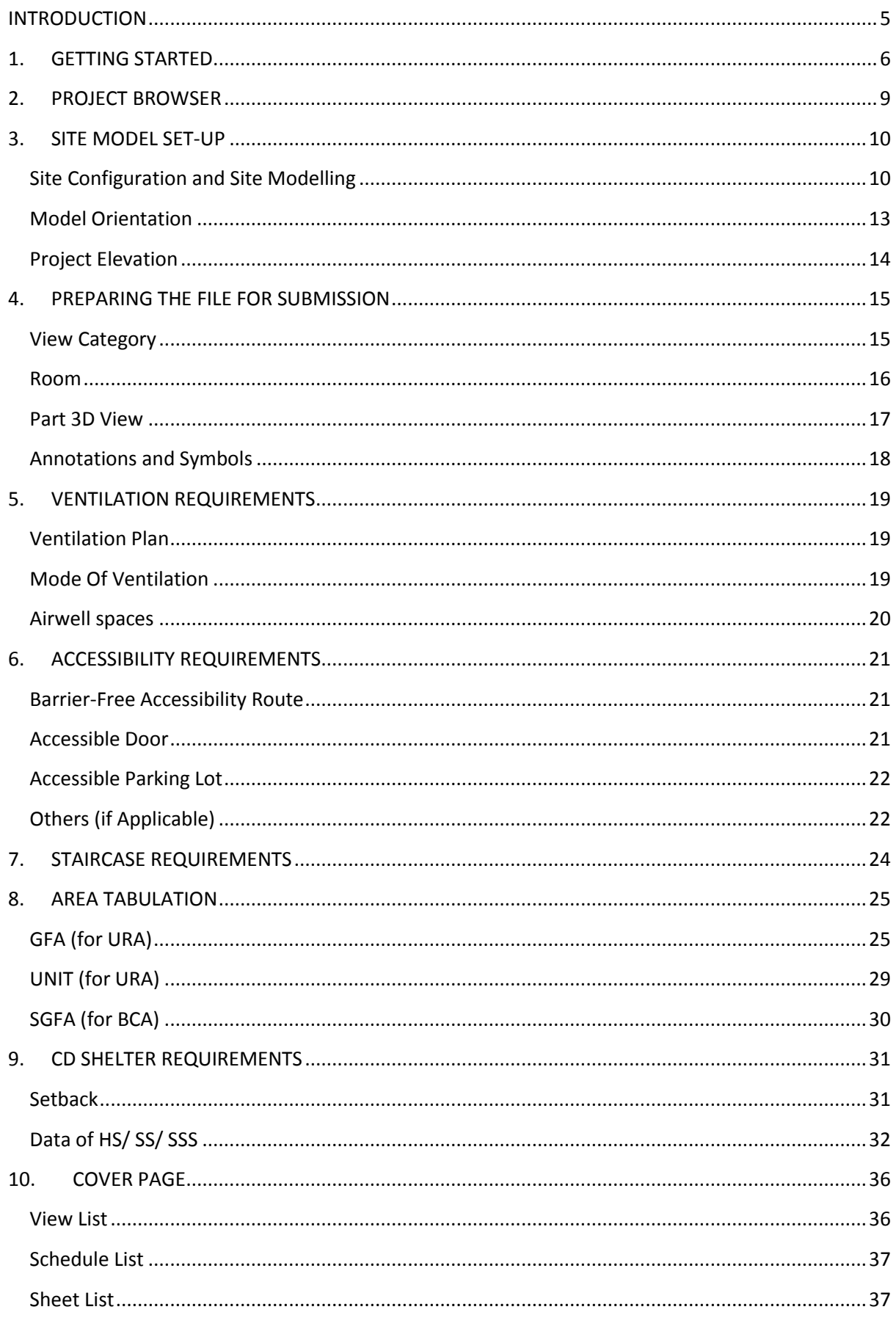

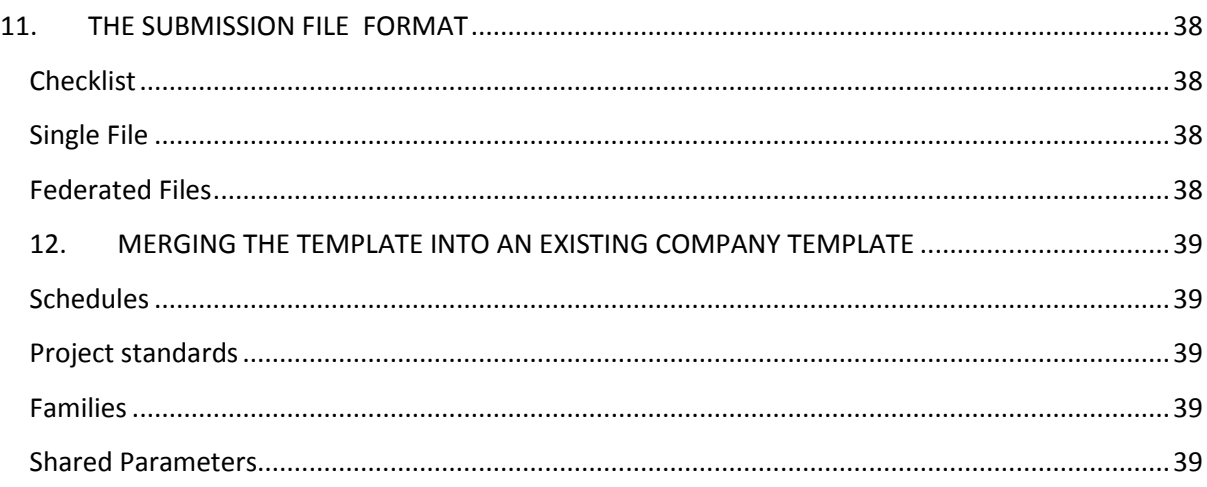

# <span id="page-4-0"></span>**INTRODUCTION**

The objective of this document is to assist qualified persons (QPs) in developing BIM models to meet the new requirements of the Building Information Model (BIM) Submission.

The document describes the features of the Architectural BIM Template for Revit 2015 and provides a step-by-step guide to apply them in projects. The template creates a basic structure to assist the QPs in preparing the BIM models for regulatory approval according to the Code of Practice for BIM e-Submission. It is by no means an exhaustive template and QPs are allowed/required to edit/change it accordingly to suit their needs.

For any additional requirements that require customisations to a certain extent, QPs are also advised to make reference to the training materials distributed or to consult the respective software vendor for any enquiries on the application.

If there are contradictions between this submission guideline and vendor's instructions, BCA BIM team shall be contacted for clarification. Please note that any BIM Submission templates shall be collected from the BCA BIM team.

This training material is to serve as a reference for Autodesk Revit 2015 users only.

# <span id="page-5-0"></span>**1. GETTING STARTED**

Once you have downloaded and unpacked the ZIP file from the CORENET website, do the following preparations before using the template for the first time.

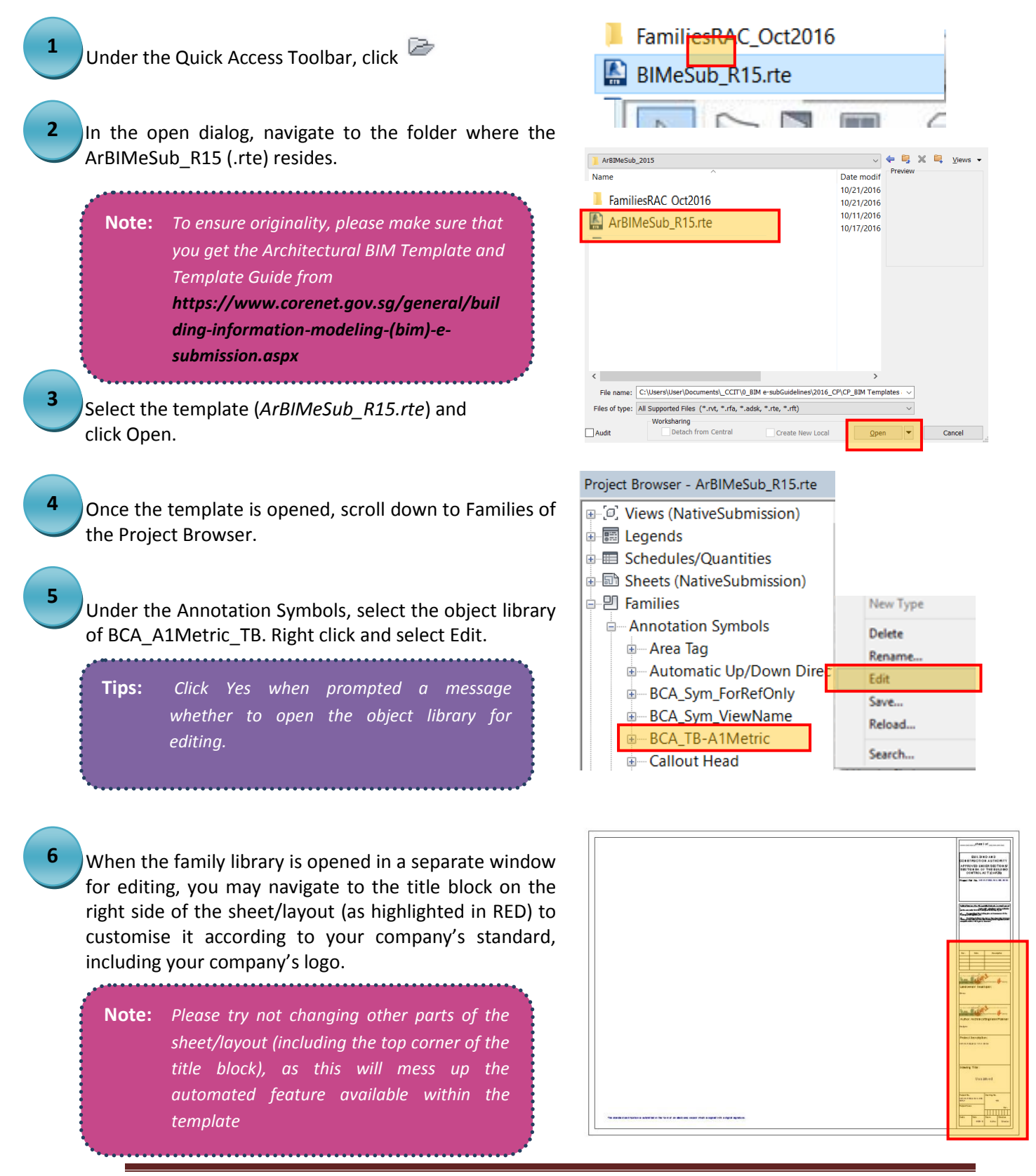

Copyright © 2016 Building and Construction Authority. All Rights Reserved. Page 6

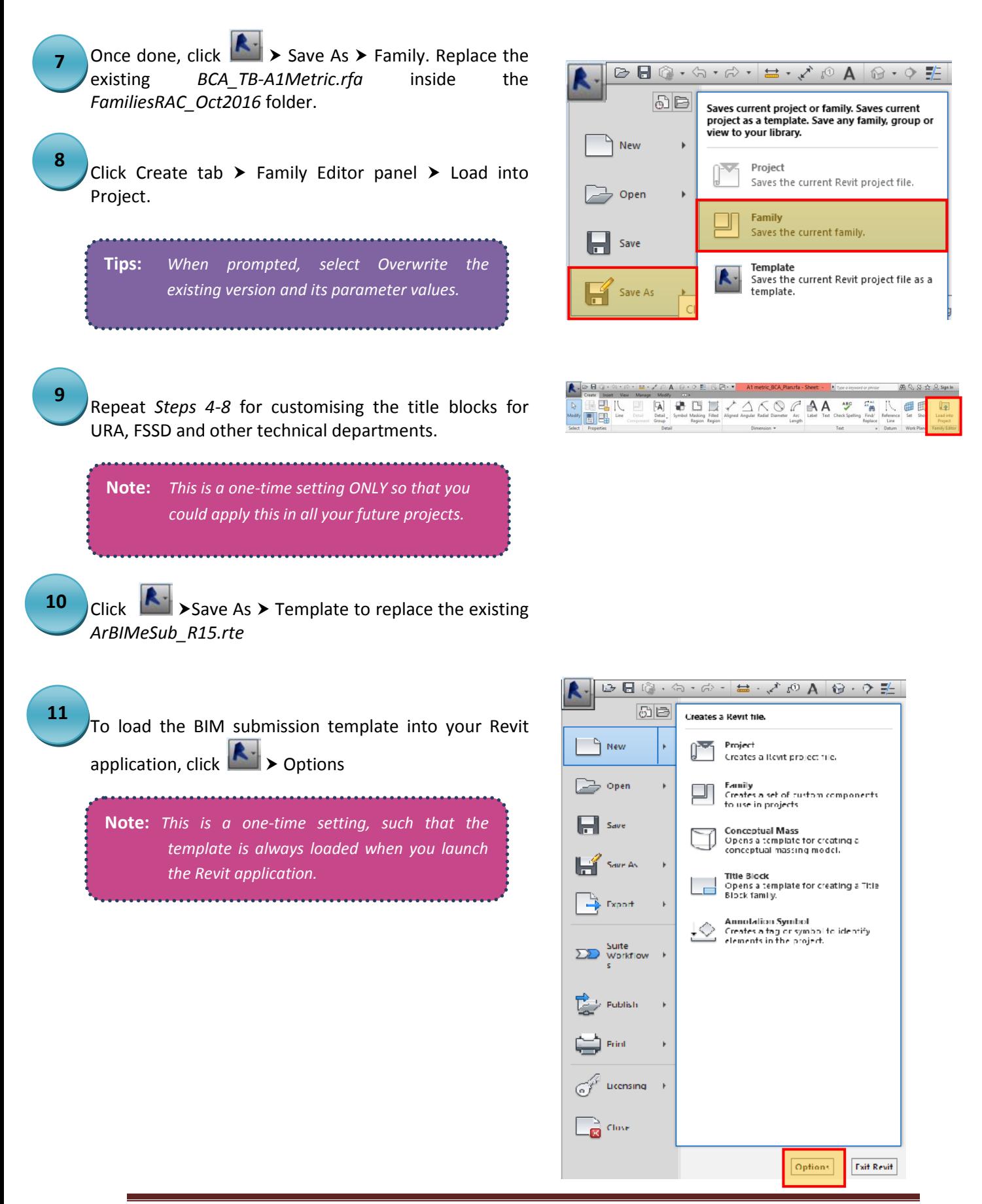

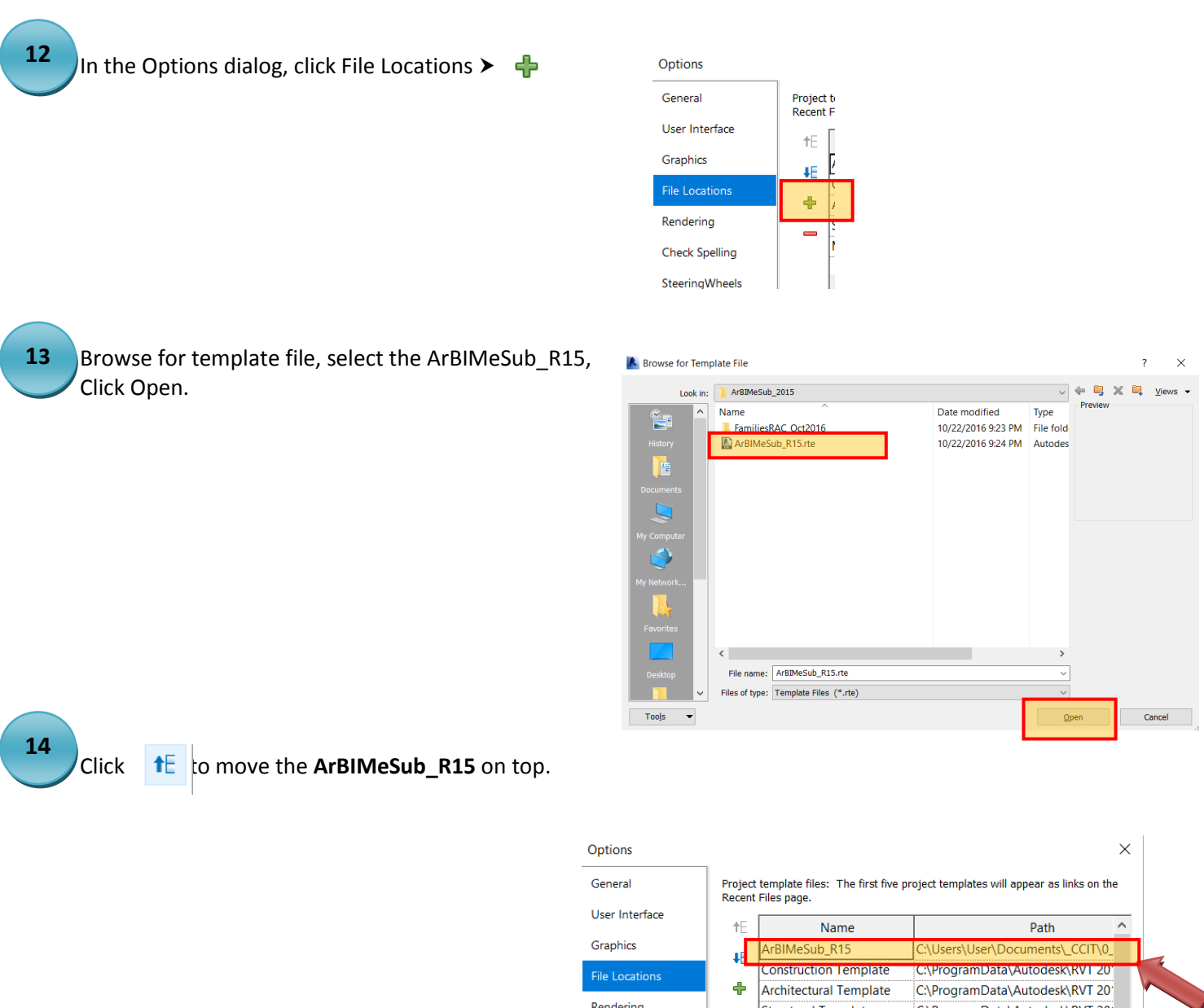

Rendering

ViewCube

Macros

**Check Spelling** 

SteeringWheels

**Structural Template** Mechanical Template

Default path for family template files:

C:\ProgramData\Autodesk\RVT 2015\Family Templates\Englis

 $\vert$  <  $\vert$ 

Default path for user files: C:\Users\User\Documents

Root path for point clouds: C:\Users\User\Documents\PointClouds

Places...

C:\ProgramData\Autodesk\RVT 20

 $\ddotmark$ 

 $\overline{ }$ 

Browse...

Browse...

Browse...

C:\ProgramData\Autodesk\RVT 20'

# <span id="page-8-0"></span>**2. PROJECT BROWSER**

Familiarisation of BIM e-Submission template settings.

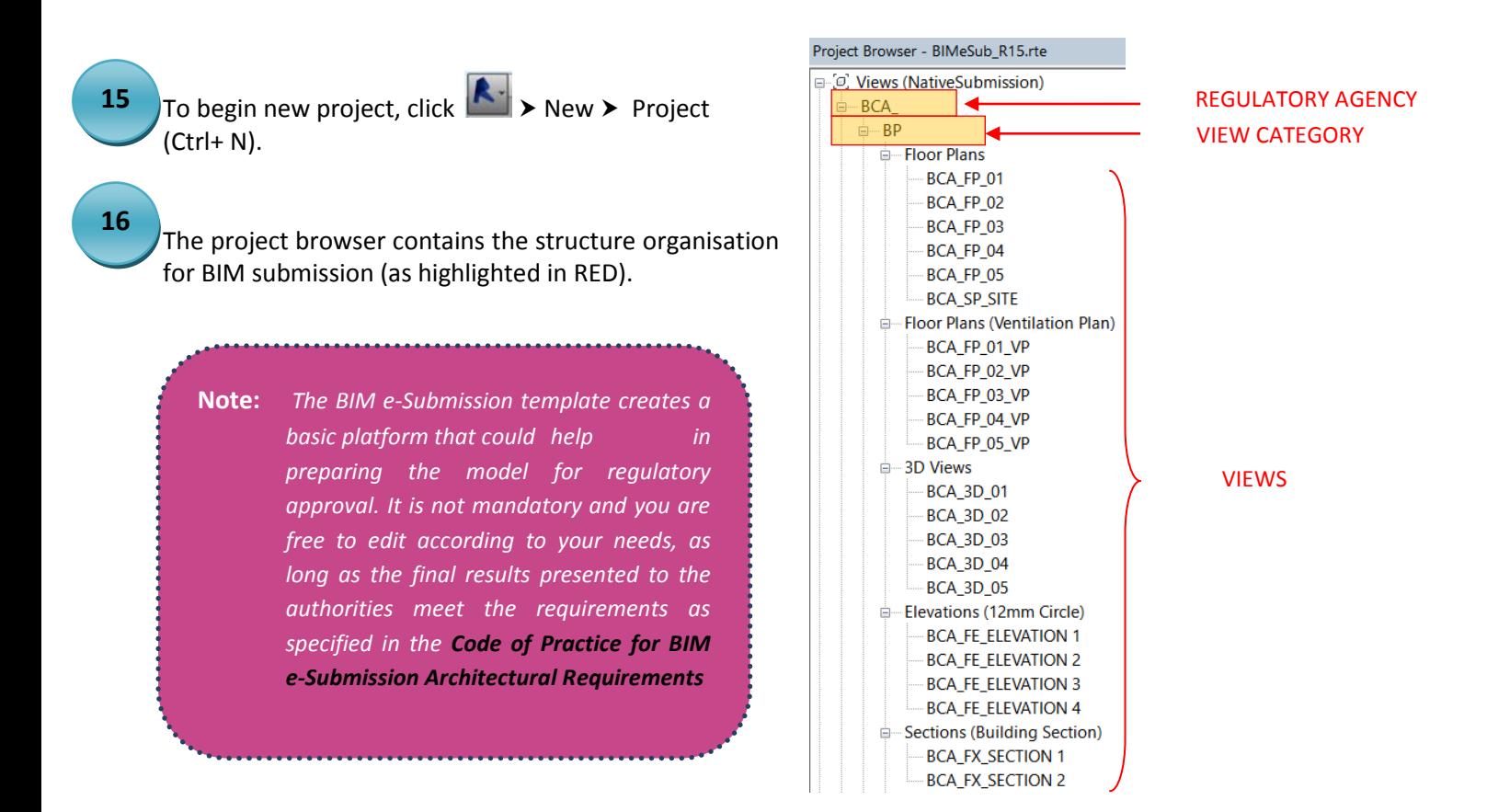

# <span id="page-9-0"></span>**3. SITE MODEL SET-UP**

### <span id="page-9-1"></span>**Site Configuration and Site Modelling**

**17 0**

To import the topographic map (.dwg) given by your land surveyor, click Insert tab > Link panel > Link CAD.

**Note:** *Check the surveyor Import Units, select Auto-Origin to Origin in Positioning Tab.*

**Tips:** *It is advisable to start requesting your land surveyor to provide you the topographic map with Z-values or contour line. This will facilitate you in auto-creating the 3D topographic profile in Revit, using the following steps.*

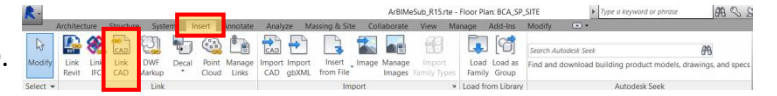

# **18 0**

After the CAD topographic map is imported, click Manage tab  $\triangleright$  Project Location panel  $\triangleright$  Coordinates  $\triangleright$ Acquire Coordinates, and select the CAD link.

**Tips:** *Alternatively, you may also use Specify Coordinates at Point.*

# · 雪 Trans<br>DT Purge

#### **19**

**0**

Place the cursor on a linked CAD topographic map and click.

The model file now has the same shared coordinates as the linked CAD topo map file.

# Architectural BIM Template Guide **2015**

**Tips:** *To double check if your model file shares the same coordinates system as the land surveyor topographic map, Click Manage tab Project Location panel Coordinates Report Shared Coordinates. Then place the cursor on a reference point of the linked CAD topographic map (normally the point with indication of numbers given by your land surveyor so that you could verify).*

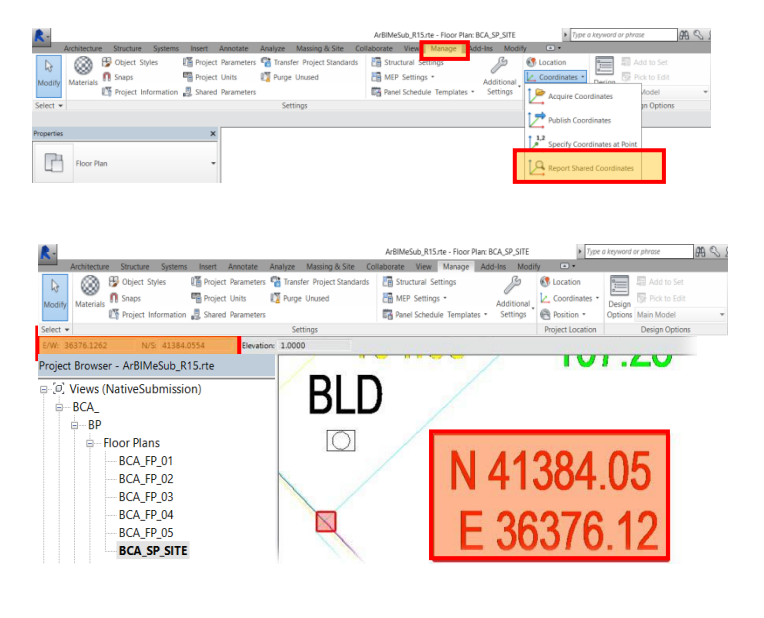

#### $\lambda \circ \mathbf{A} \circ \cdot \mathbf{A}$  $B$  $\mathbb{T}$  $\mathbb{D}$  $\bigcirc$ **Show Mass** In-Place Place Curtain Roof Wall Floo<br>Mass Mass System Site Parking Compo **Macc** Model by Face Model Site

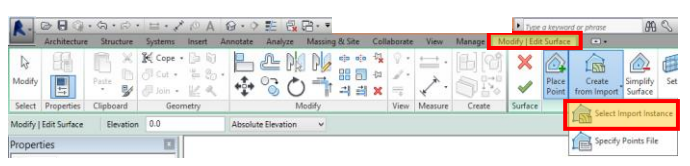

**22**

**20 0**

**21 0**

> Select the imported 3D contour data in the drawing area. The Add Points from Selected Layers dialog displays.

To create the 3D topographic, click Massing & Site tab

Click Edit Surface panel  $\blacktriangleright$  Tools panel  $\blacktriangleright$  Create from

> Model Site panel > Toposurface.

 $import$  > Select Import Instance.

**23**

**24**

Select the layers to which you want to apply elevation points (the CAD layer with points/contours given by your land surveyor), and click OK.

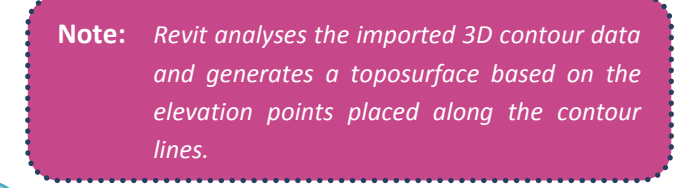

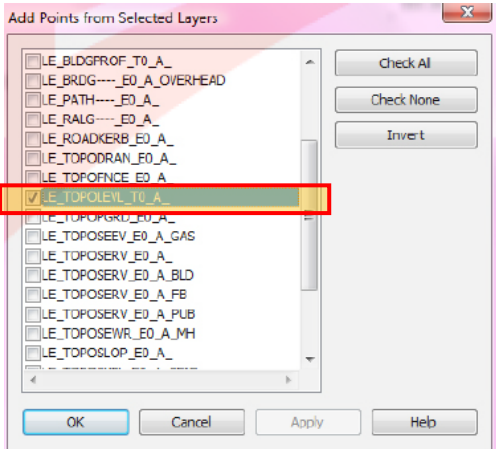

Click Finish Surface.

Click Massing & Site tab  $\blacktriangleright$  Modify Site panel  $\blacktriangleright$  Graded Region.

In the Edit Graded Region dialog, select either one of the following:

▪ Create a new toposurface exactly like the existing one.

**• Create a new toposurface based on the perimeter** points only.

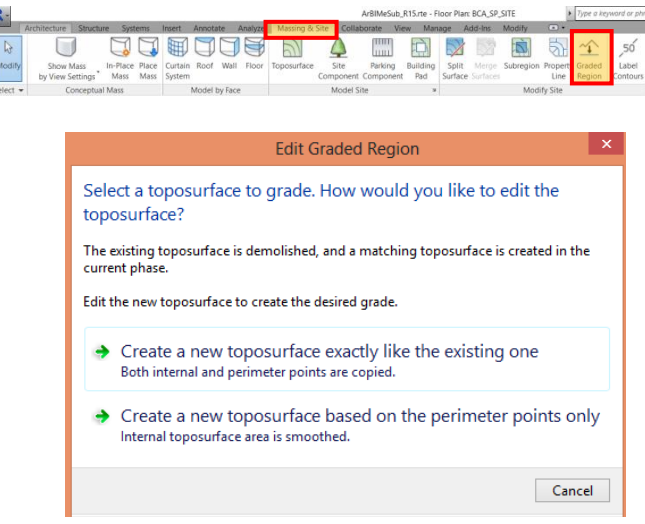

Select the existing 3D topography.

**Note:** *If you are editing the surface, Revit Architecture enters sketch mode. You can add or delete points, change the elevation of points, or simplify the surface.*

**27**

**26**

**25**

Click Finish Surface once done.

**Note:** *If you drag the new graded region, notice that the original remains and is changed to demolished state (yellow dotted line).*

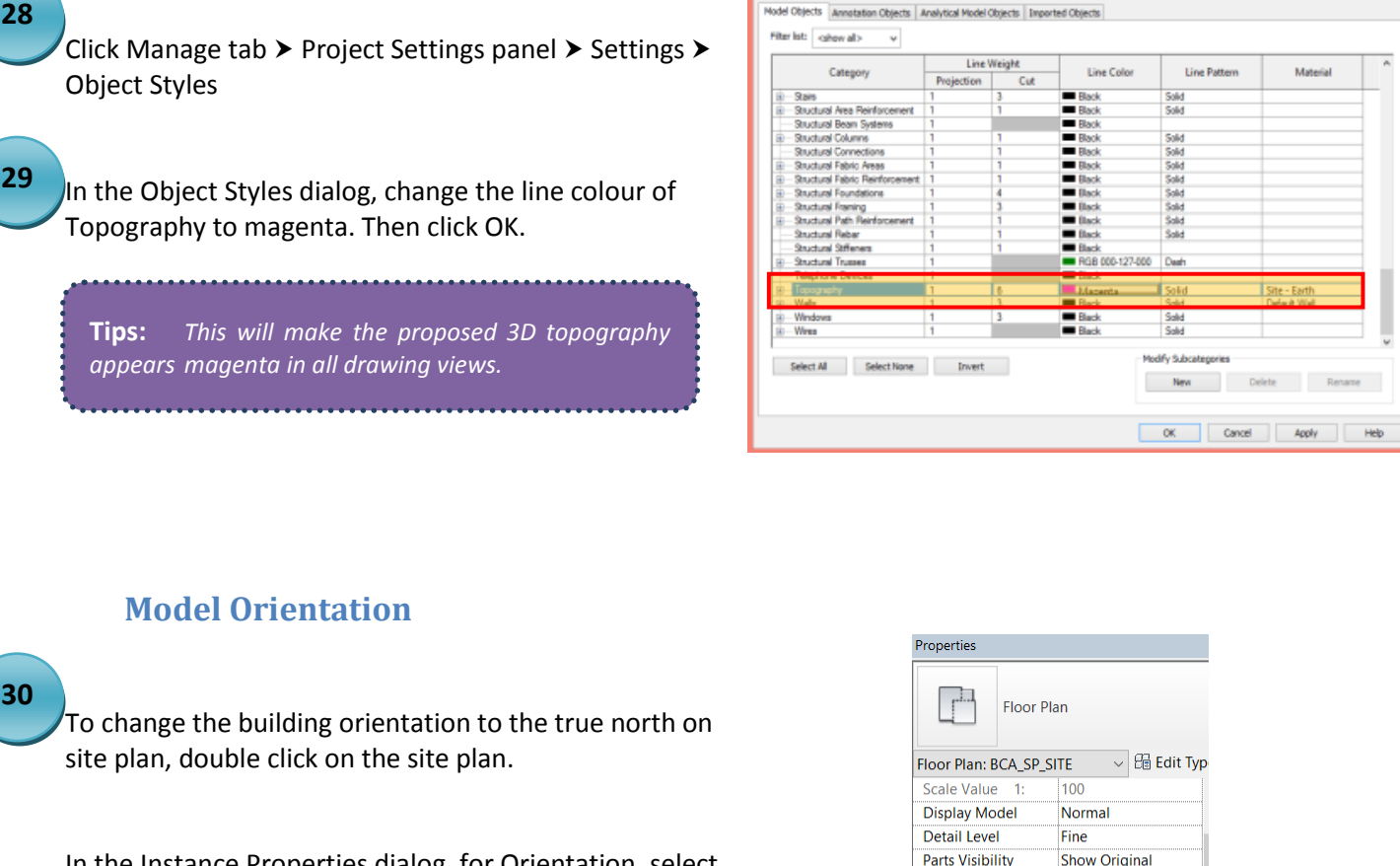

<span id="page-12-0"></span>In the Instance Properties dialog, for Orientation, select True North, and click Apply.

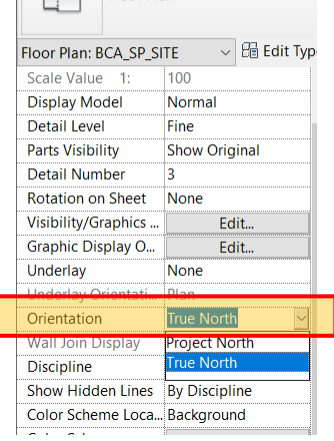

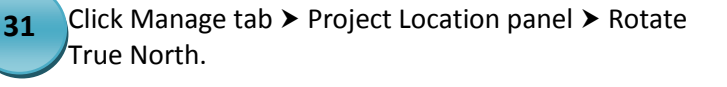

Click in the site plan view to rotate the model to True North graphically.

**Note:** *This is a one-time setting ONLY and you could apply the same orientation any time at other views. But for submission for regulatory approval, you are only required to orient the site plan view to true north.*

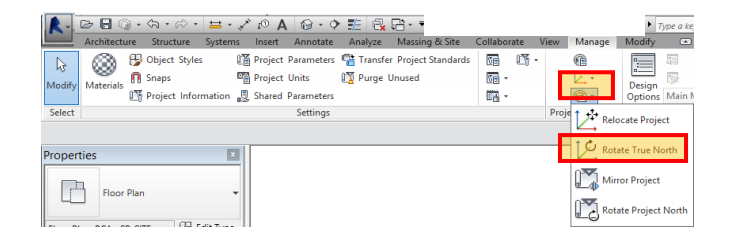

#### <span id="page-13-0"></span>**Project Elevation**

Elevation levels of the model shall be set up based on Singapore Height Datum (SHD) of 0.000m. Refer to your Surveyor's Drawing for the actual values.

**32 0**

By default, the template provides a consistent floor-tofloor height as 4m for all the 5-storeys. You may need to edit according to your project requirements.

**Tips:** *If your project have storeys less than 5, highlight the remaining storeys and click Delete button on your keyboard .* 

> *If your project have storeys more than 5, add additional storeys. Click Home tab Datum panel Level. When new storeys are added, you need to rename the related floor plans according to the naming convention specified in the Code of Practice for BIM e-Submission-General Requirements.*

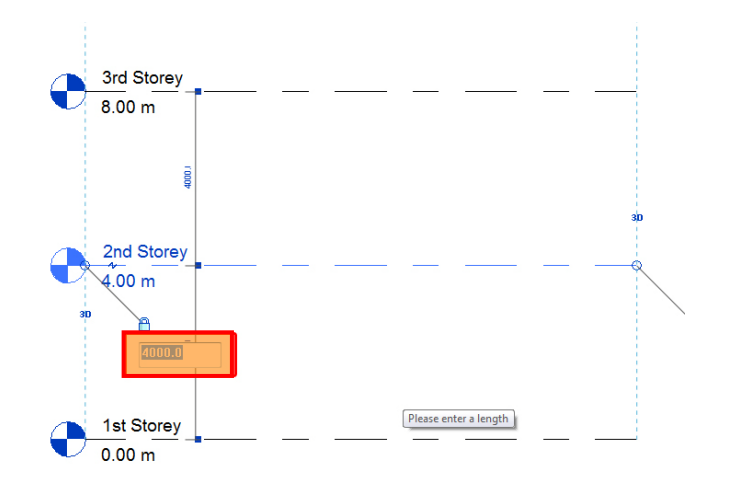

# <span id="page-14-0"></span>**4. PREPARING THE FILE FOR SUBMISSION**

# <span id="page-14-1"></span>**View Category**

Open any view. In the properties palette, indicate a text value on the View category Under Data > BIMe\_ViewCategory **33**

Refer to *Table 1* below.

ĺ

**Note:** *Once specified, the views in the project browser will be under the View Category as indicated.*

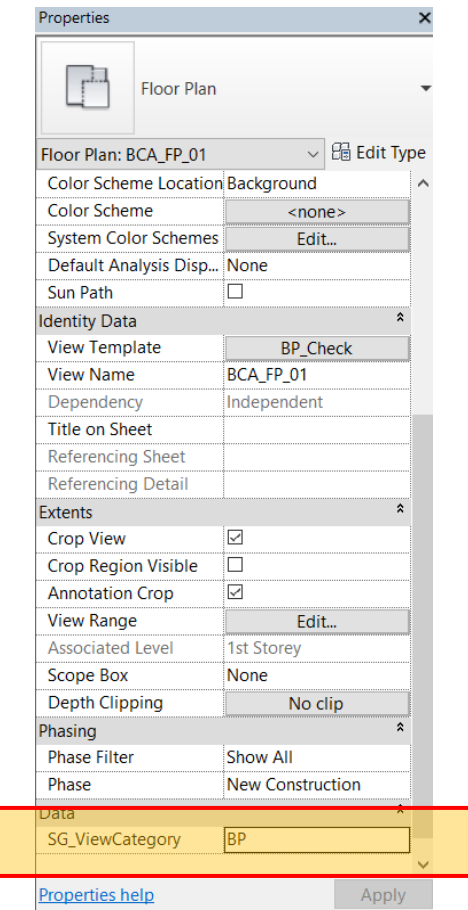

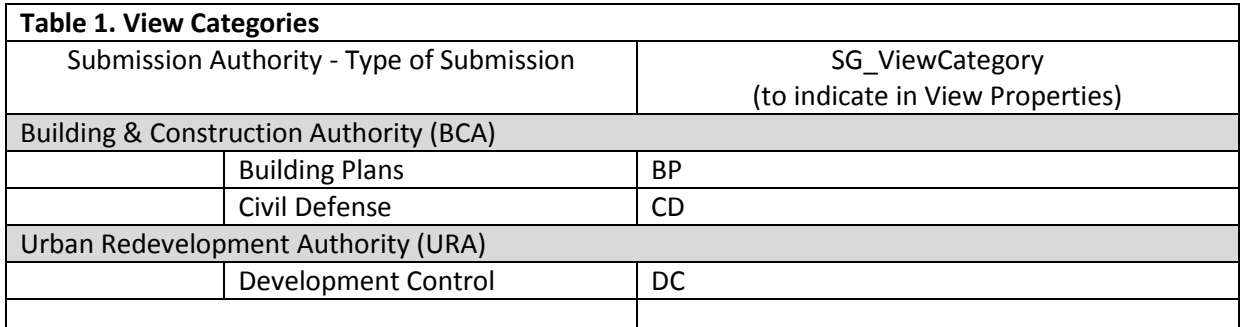

**Note:** *All views for submission shall be on the correct BIMe\_ViewCategory.*

#### <span id="page-15-0"></span>**Room**

To indicate Room usage, open the floor plan view.

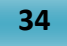

Click Architecture tab > Room & Area panel > Room.

Click within the room boundary to place the room.

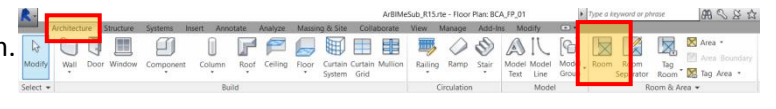

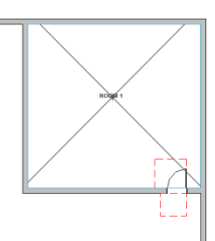

**35 8**

Select the Room created in *Step 34.*

In the properties palette, specify Name (under Identity data) as required.

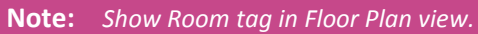

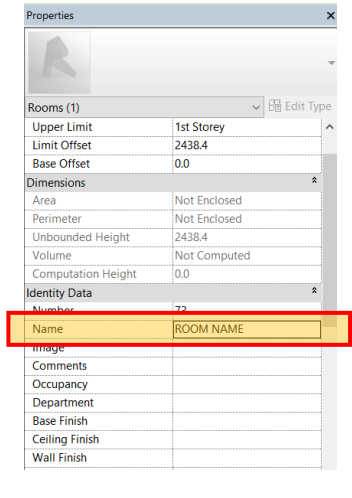

#### <span id="page-16-0"></span>**Part 3D View**

Adjust the cut-level height as necessary.

To create a Part 3D View, open the default 3D view,

 Click the context menu (small arrow down next to the View Cube, Select Orient to view > Floor Plans > Floor Plan: *BCA\_FP\_01.* **36**

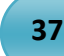

**38**

**39**

Orient the Part 3D view in the desired position.

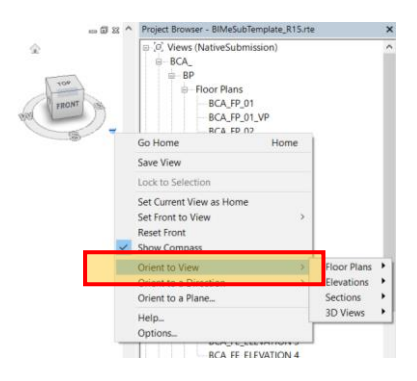

 Click the context menu (small arrow down next to the View Cube, Select *Save View.*

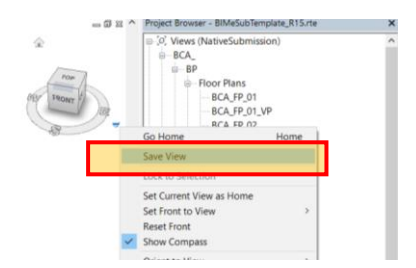

Enter name for new 3D view.

**Note:** *Follow the naming convention as stated in Code of Practice General requirements.*

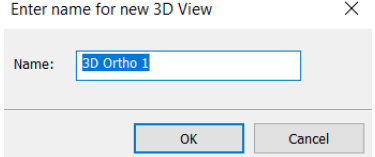

<span id="page-17-0"></span>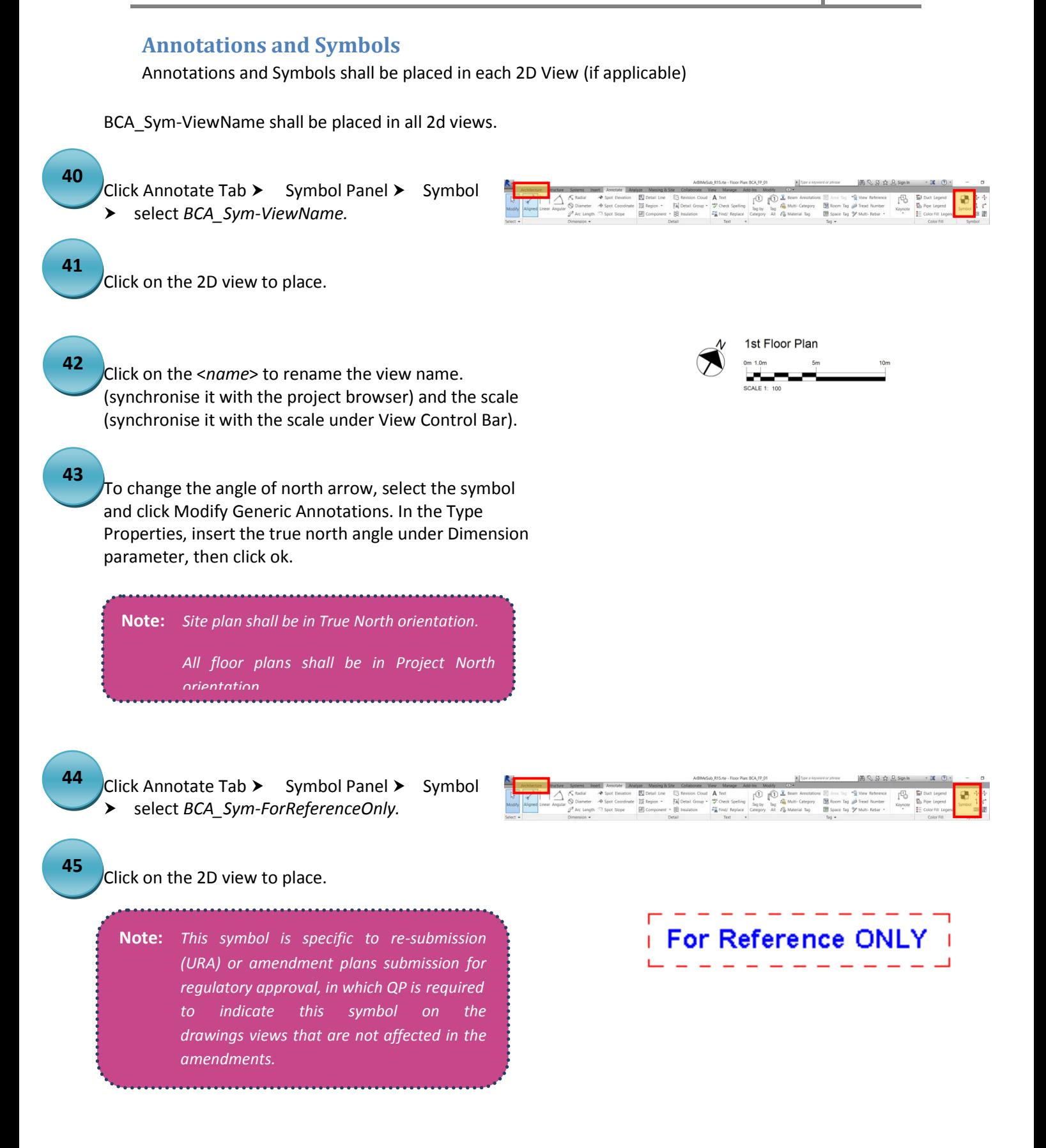

# <span id="page-18-0"></span>**5. VENTILATION REQUIREMENTS**

# <span id="page-18-1"></span>**Ventilation Plan**

Ventilation Plan is a duplicated view of the Floor Plan view.

#### Open the Ventilation Plan.

**46**

**48**

In the Instance properties type view selector, change the Floor Plan into Ventilation Plan.

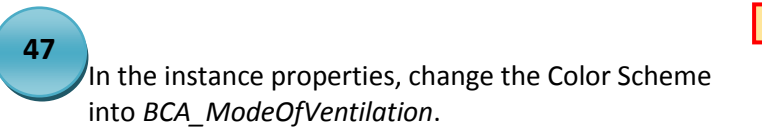

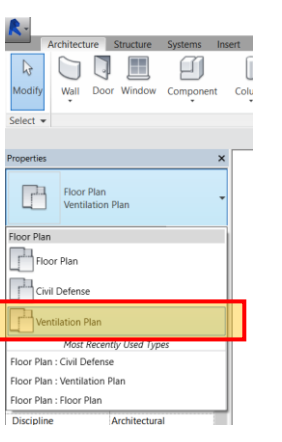

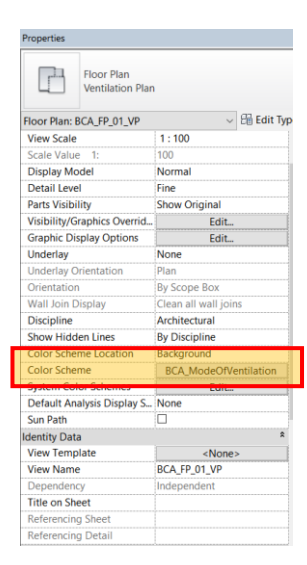

# <span id="page-18-2"></span>**Mode Of Ventilation**

Select the Room you have created in *Step 34.*

In the instance properties, specify the parameter *BCA\_ModeOfVentilation*.

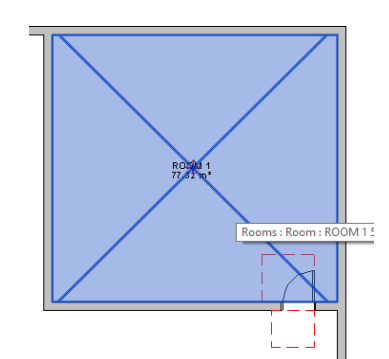

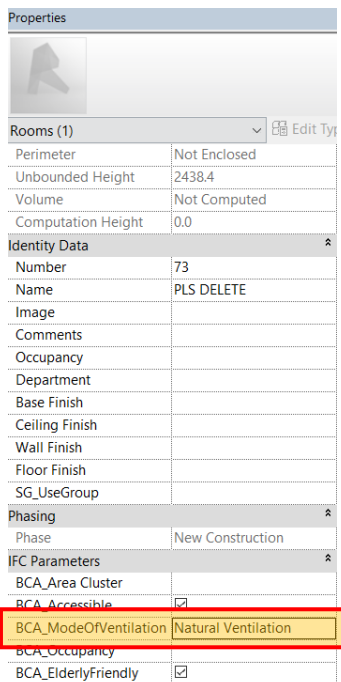

# <span id="page-19-0"></span>**Airwell spaces**

BCA\_AirwellSpace.rfa shall be placed in ventilation plan (if applicable)

Open the Ventilation Plan.

Click the Annotate Tab  $\triangleright$  Detail Panel  $\triangleright$  Component > Detail Component > select *BCA\_AirwellSpace*.

**50**

**49**

Duplicate and modify the parameter: *Min. Area Open* as the project needs.

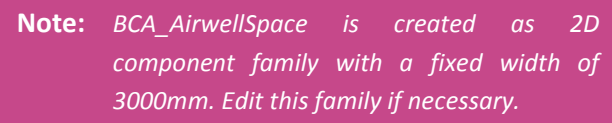

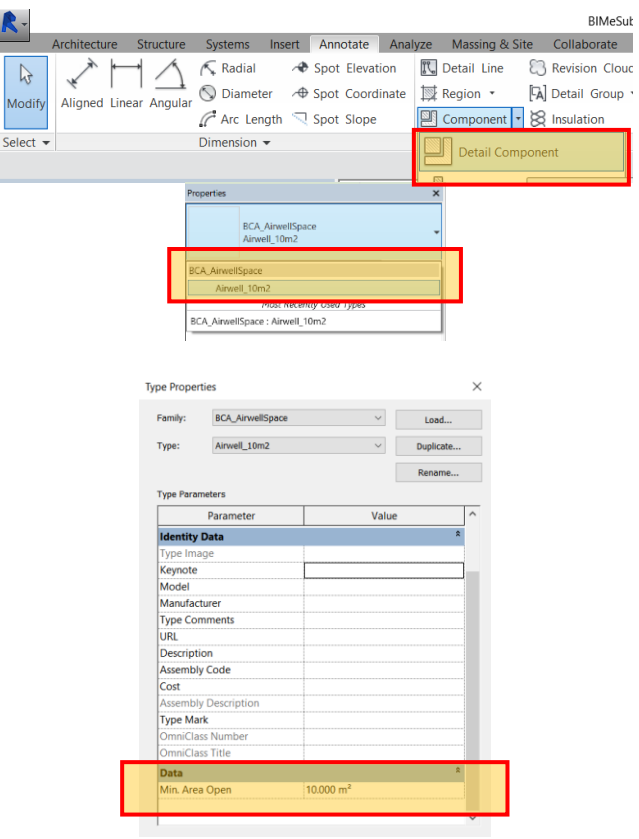

# <span id="page-20-0"></span>**6. ACCESSIBILITY REQUIREMENTS**

# <span id="page-20-1"></span>**Barrier-Free Accessibility Route**

<span id="page-20-2"></span>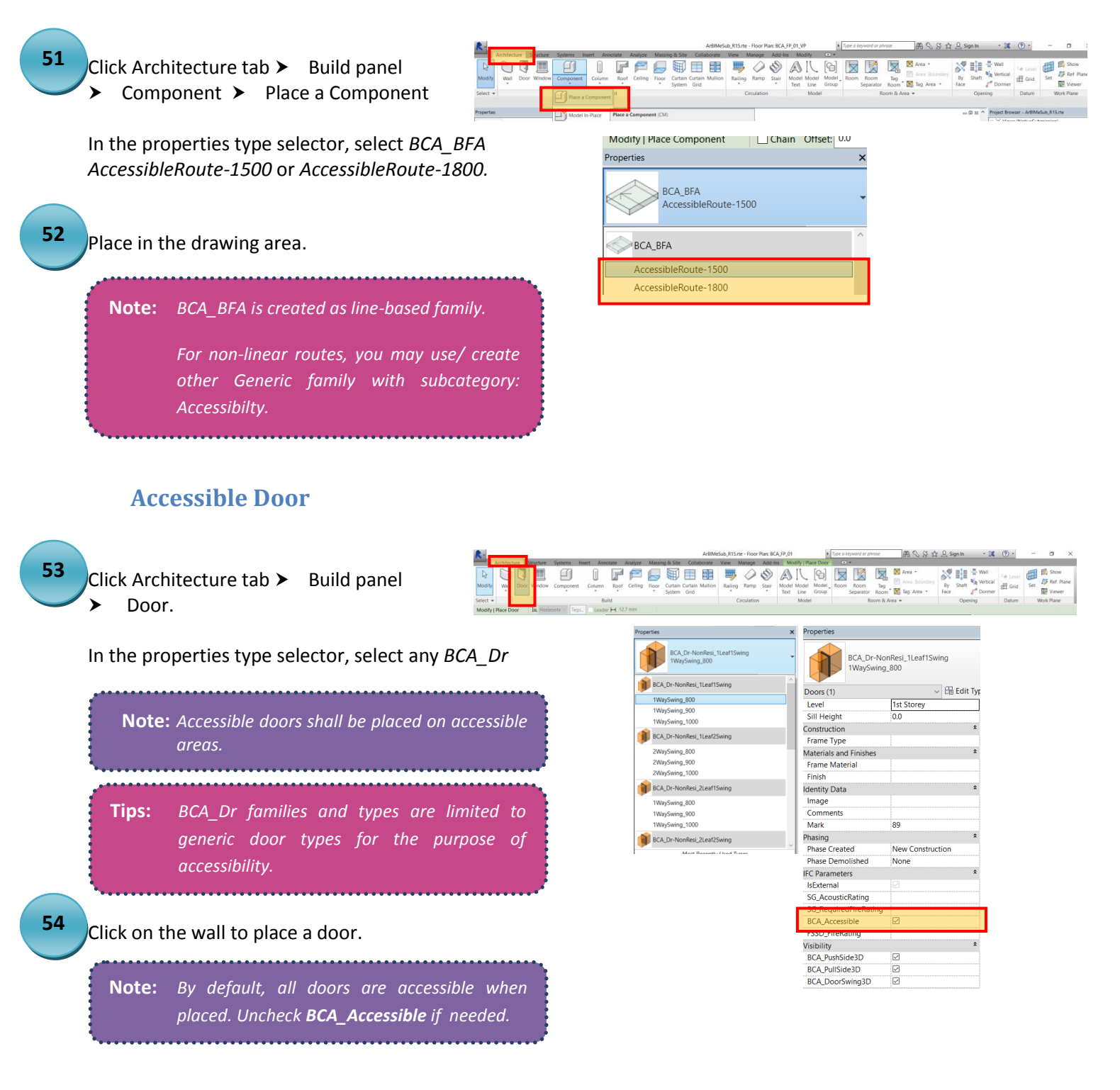

<span id="page-21-1"></span><span id="page-21-0"></span>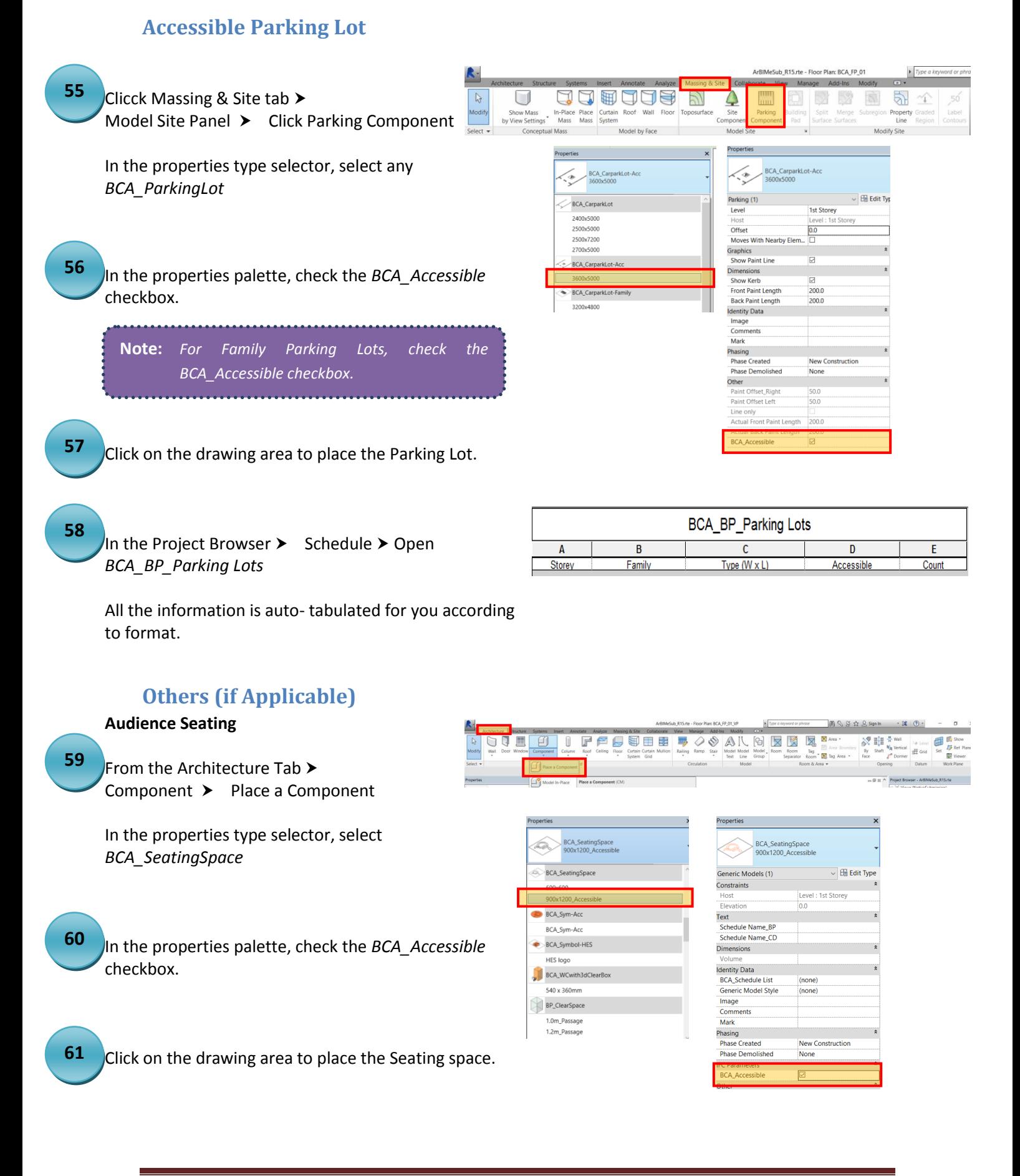

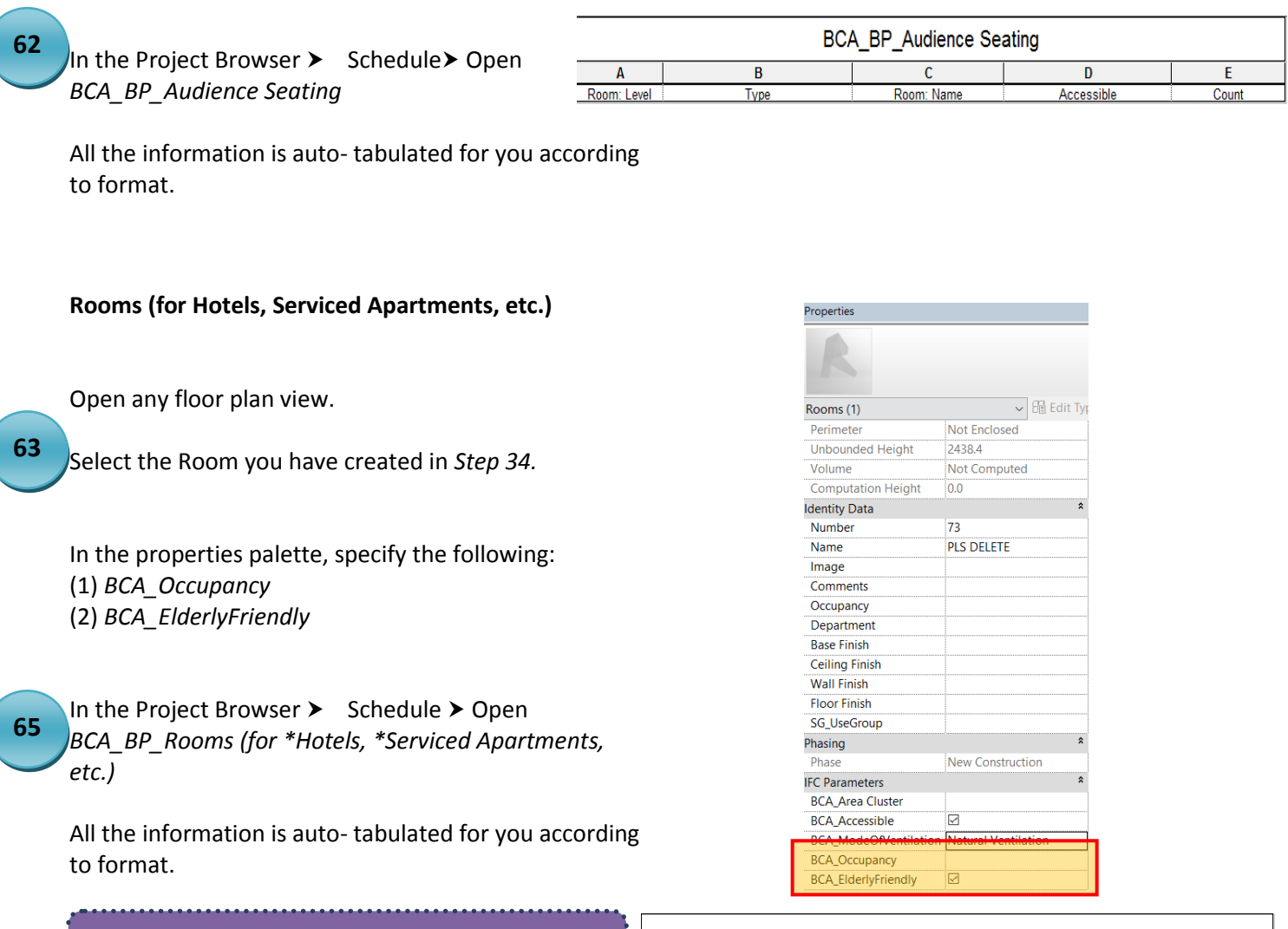

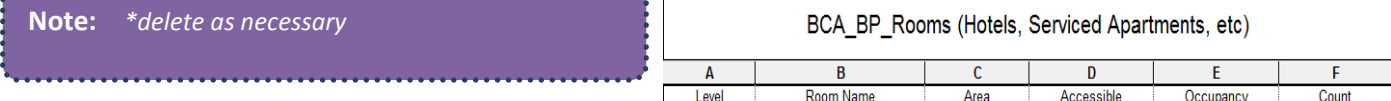

# Architectural BIM Template Guide **2015**

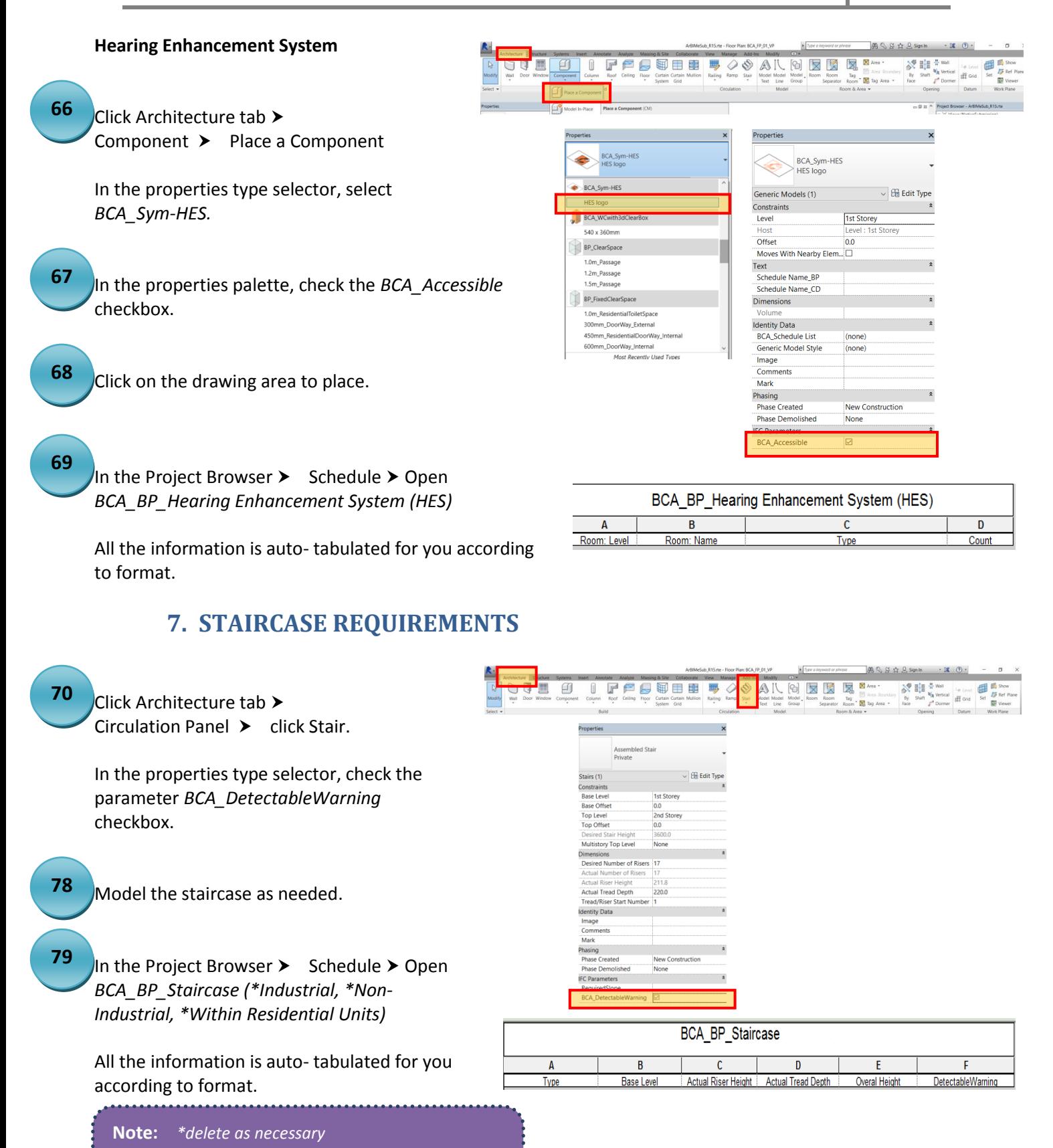

<span id="page-23-0"></span>*Staircase schedule has pre-set filter to* 

*highlight the non-compliant staircase.*

# <span id="page-24-0"></span>**8. AREA TABULATION**

# <span id="page-24-1"></span>**GFA (for URA)**

Open the URA Area Plans (URA Caln)

**80**

**81**

**82 3**

Click Architecture tab > Room & Area panel > Area Boundary Line.

Draw the area boundaries of the floor GFA.

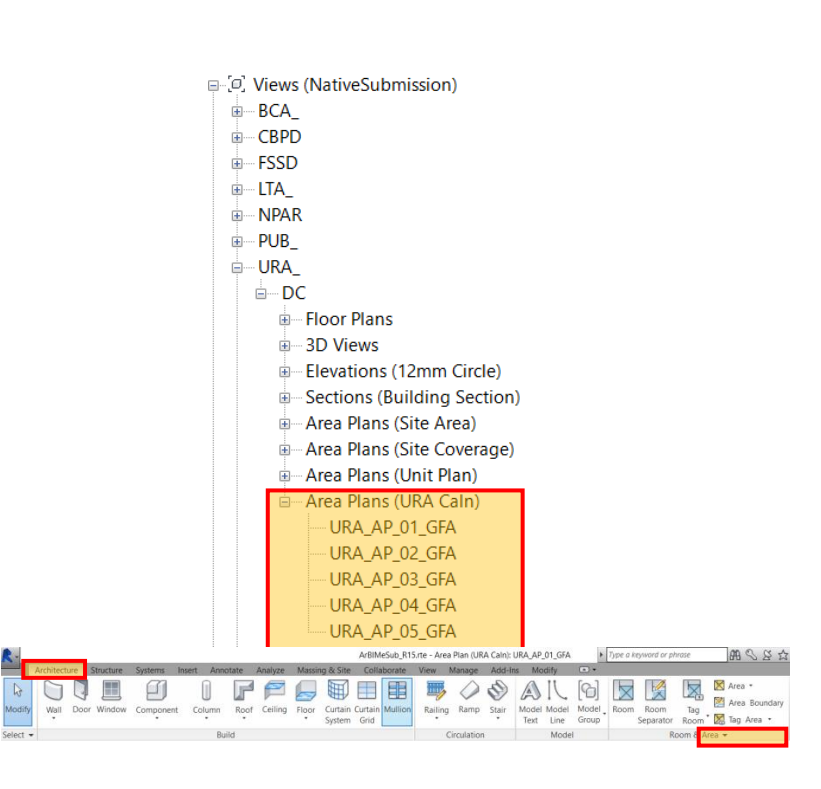

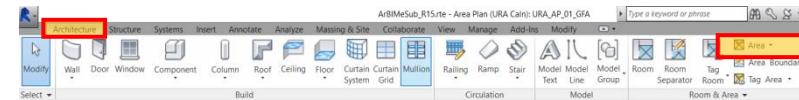

Click Architecture tab > Room & Area panel  $\blacktriangleright$  Area.

Click within the area boundary drawn in *Step 80* to place the Area.

**Tips:** *Make sure Tag on Placement is toggled when placing Area.*

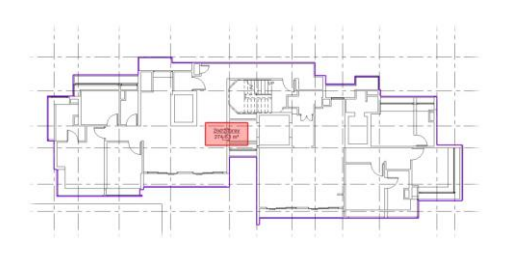

Click the area defined in *Step 81.*

*Tips: When the defined area is selected, it will be highlighted as shown on the right, with the area crossed.*

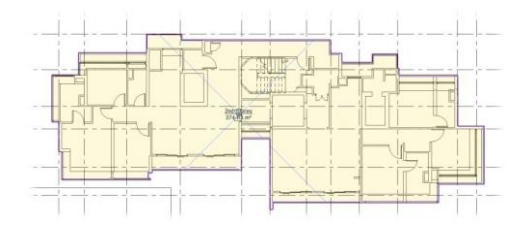

In the instance properties palette, specify the following (if applicable): **83**

- (1) Name
- (2) Blk No.
- (3) Area Usage (checkbox; example: Residential)
- (4) BIMe\_AreaType (GFA of Non-GFA)

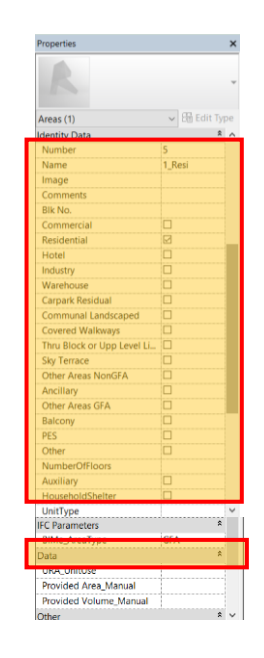

Repeat *Steps 80- 83* to define GFA boundaries of other floors. **84**

**85**

**86**

In the Project Browser  $\triangleright$  Schedule  $\triangleright$  Open *URA\_\_Summary of Gross Floor Area (GFA)*

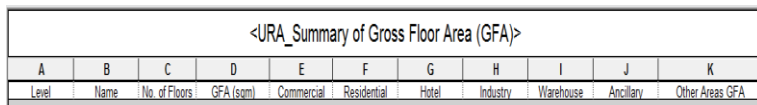

The GFA is auto- tabulated for you according to format.

Open the URA Area Plans (Site Area)

Click Architecture tab > Room & Area panel  $\blacktriangleright$  Area Boundary Line.

Draw the area boundaries of the plots to be excluded.

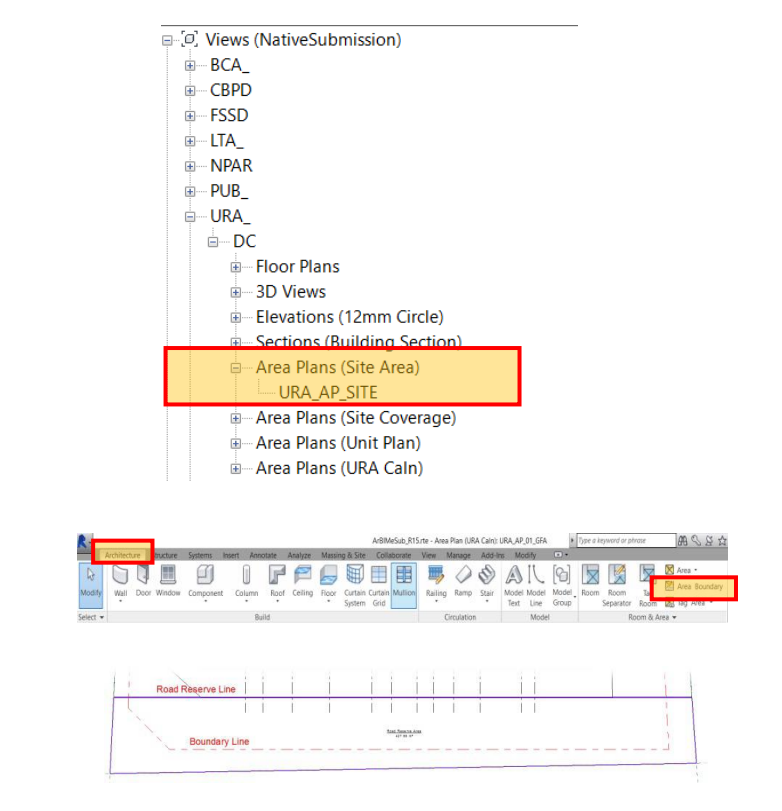

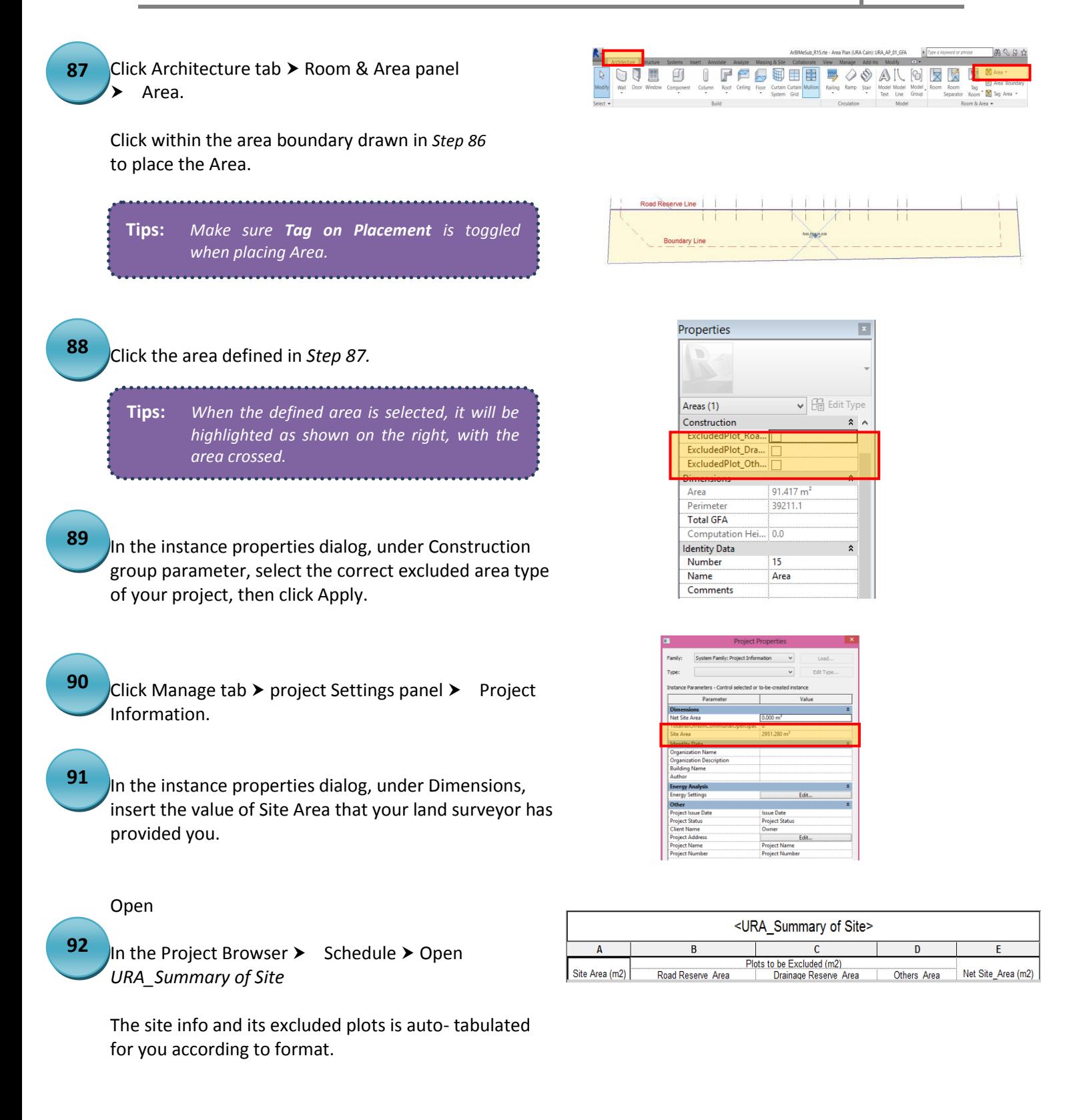

Open the URA Area Plan (Site Coverage)

Repeat *Steps 81-83.* **93**

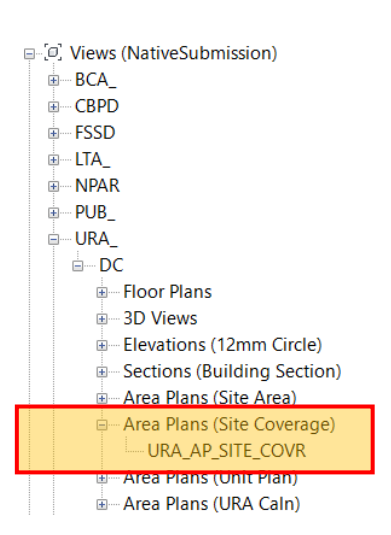

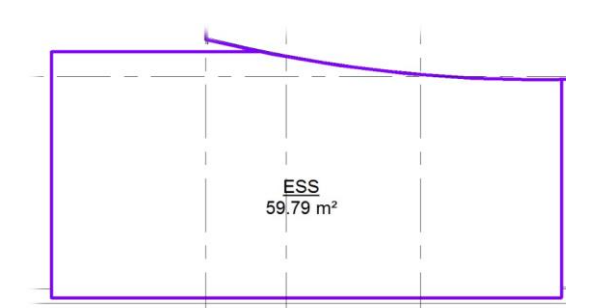

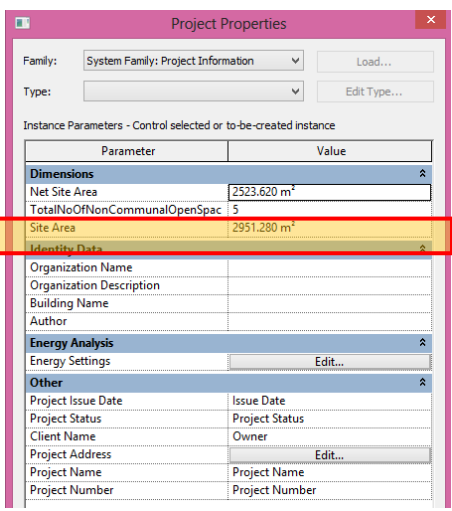

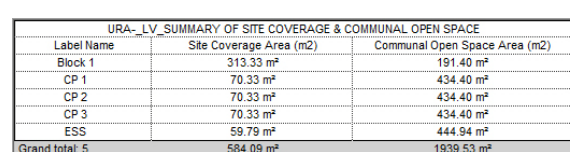

The GFA is auto- tabulated for you according to format.

In the Project Browser  $\triangleright$  Schedule  $\triangleright$  Open *URA\_\_Summary of Gross Floor Area (GFA)*

In the Project Browser  $\triangleright$  Schedule  $\triangleright$  Open

*Space.*

**94**

**95**

**96**

Information.

*Communal Open Space*).

*URA\_\_Summary of SIte Coverage & Communal Open* 

Click Manage tab  $\triangleright$  Project Settings panel  $\triangleright$  Project

In the Project Properties dialog, under Dimension, insert the value of Net Site Area that you got from *Step 92* (*URA\_Summary of Site*) and the total number of label name (*URA\_Summary of Site Coverage &* 

Ħ

# <span id="page-28-0"></span>**UNIT (for URA)**

#### Open the URA Area Plans (Unit Plan)

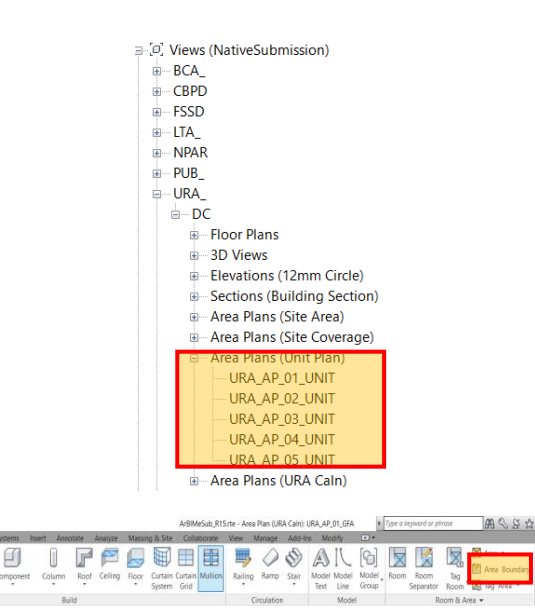

Click Architecture Tab > Room & Area panel > Area Boundary Line.

Draw the area boundaries of the Unit.

#### **98**

**97**

Click Architecture Tab  $\triangleright$  Room & Area panel  $\triangleright$  Area.

Click within the area defined in *Step 97* to place the Area.

**Tips:** *Make sure Tag on Placement is toggled when placing Area.*

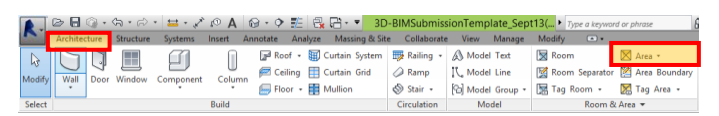

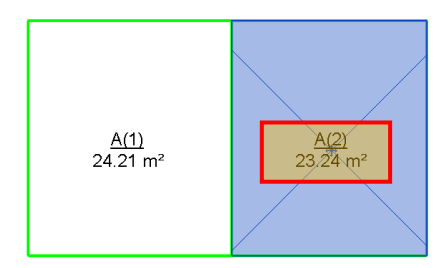

**99**

Select the Area defined in *Step 98.*

In the instance properties palette, specify the following:

- (1) Name- *for Unit Type,*
- (2) Number- *for Unit Number*
- (3)URA\_UnitType

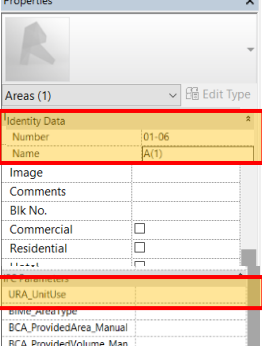

In the Project Browser  $\triangleright$  Schedule  $\triangleright$  Open *URA\_Summary of Unit*

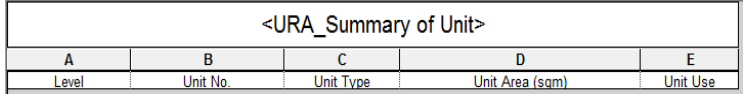

The schedule is auto- tabulated for you according to format.

#### <span id="page-29-0"></span>**SGFA (for BCA)**

Open the BCA Area Plans (URA Caln)

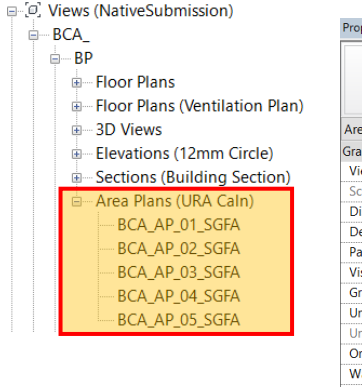

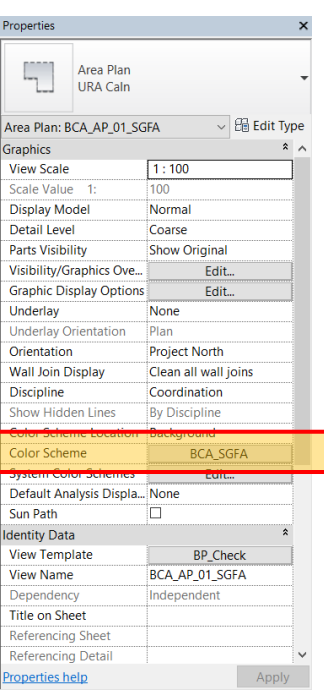

**101**

**100**

In the properties palette, change the Color scheme to *BCA\_SGFA*.

*Note: All other areas not included in GFA computation will be filled with Red.* 

#### **102**

In the Project Browser  $\triangleright$  Schedule  $\triangleright$  Open *BCA\_BP\_Summary of Statistical Gross Floor Area (SGFA)*

All the information is auto- tabulated for you according to format.

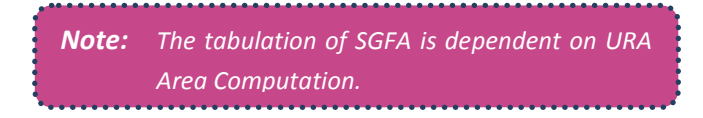

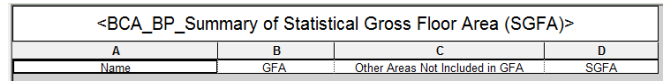

# <span id="page-30-0"></span>**9. CD SHELTER REQUIREMENTS**

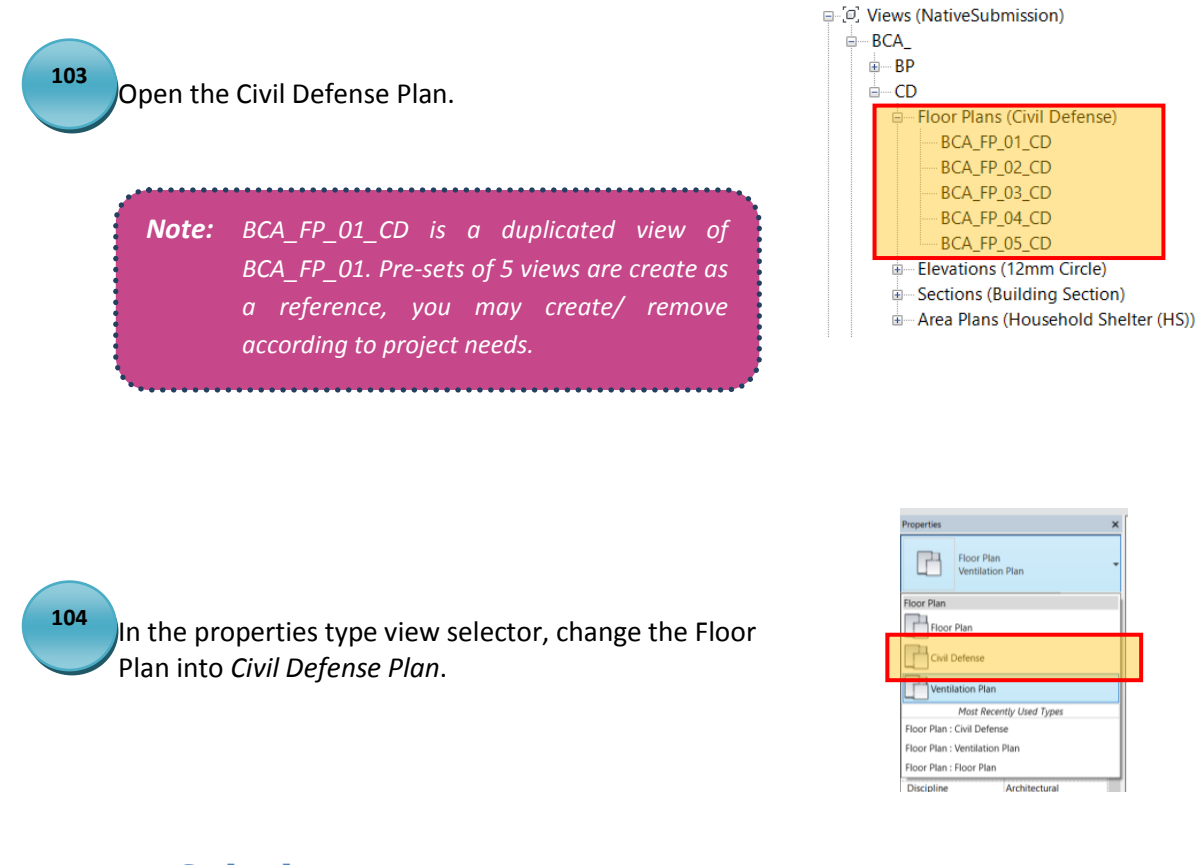

# <span id="page-30-1"></span>**Setback**

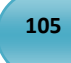

**106**

Click Architecture tab  $\triangleright$  Component  $\triangleright$ Place a Component  $\triangleright$  select *BCA\_CDSetback* 和

Click on the CD space to place.

*Note: BCA\_CDSetback family can be adjusted to comply with CD Shelter Requirements.* 

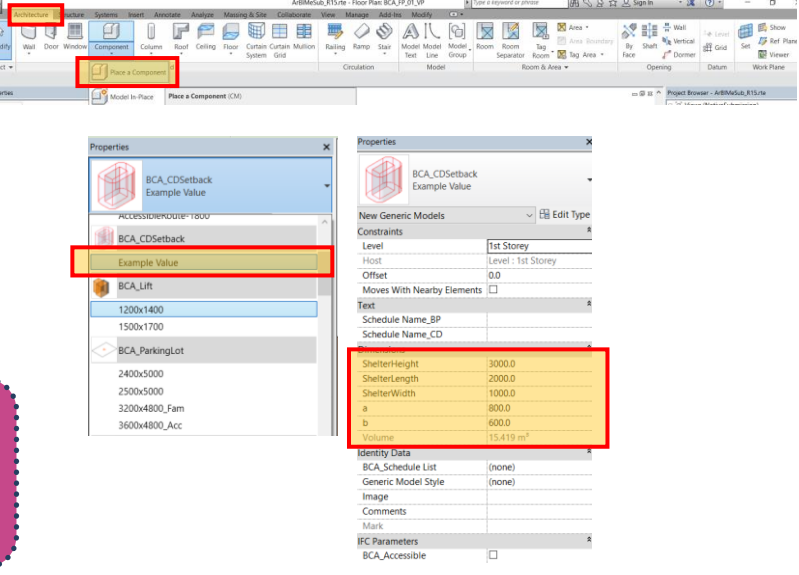

#### <span id="page-31-0"></span>**Data of HS/ SS/ SSS**

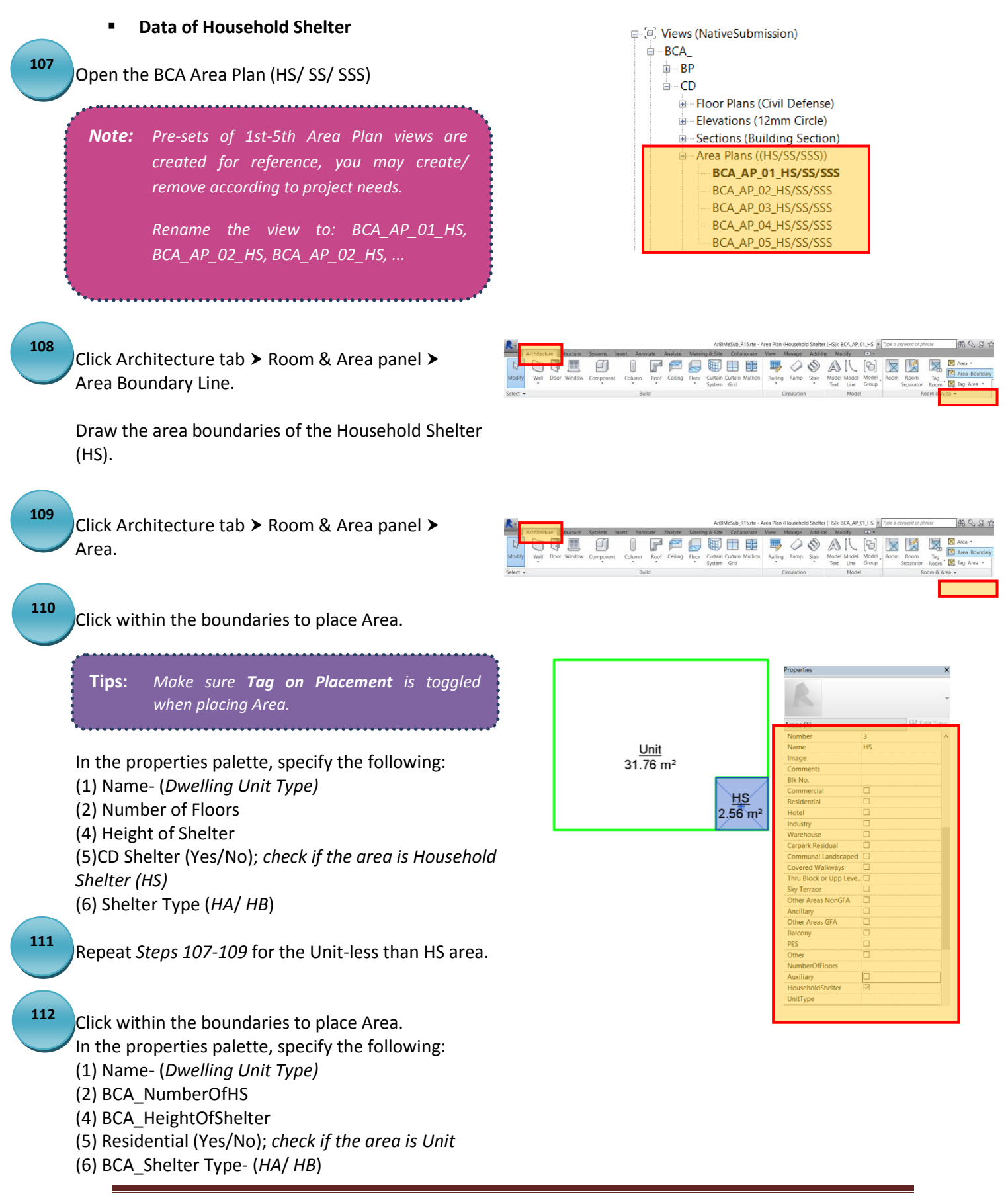

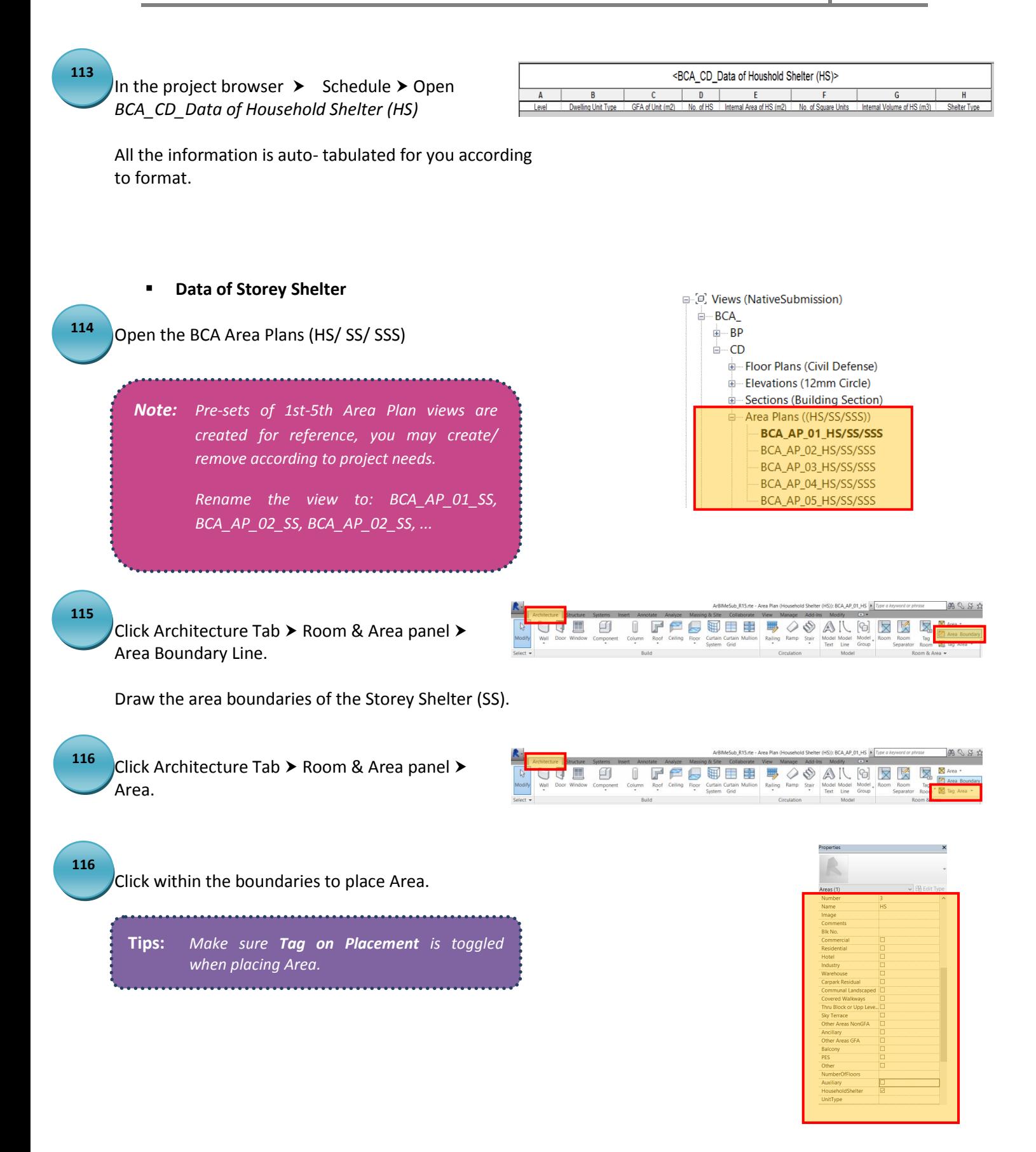

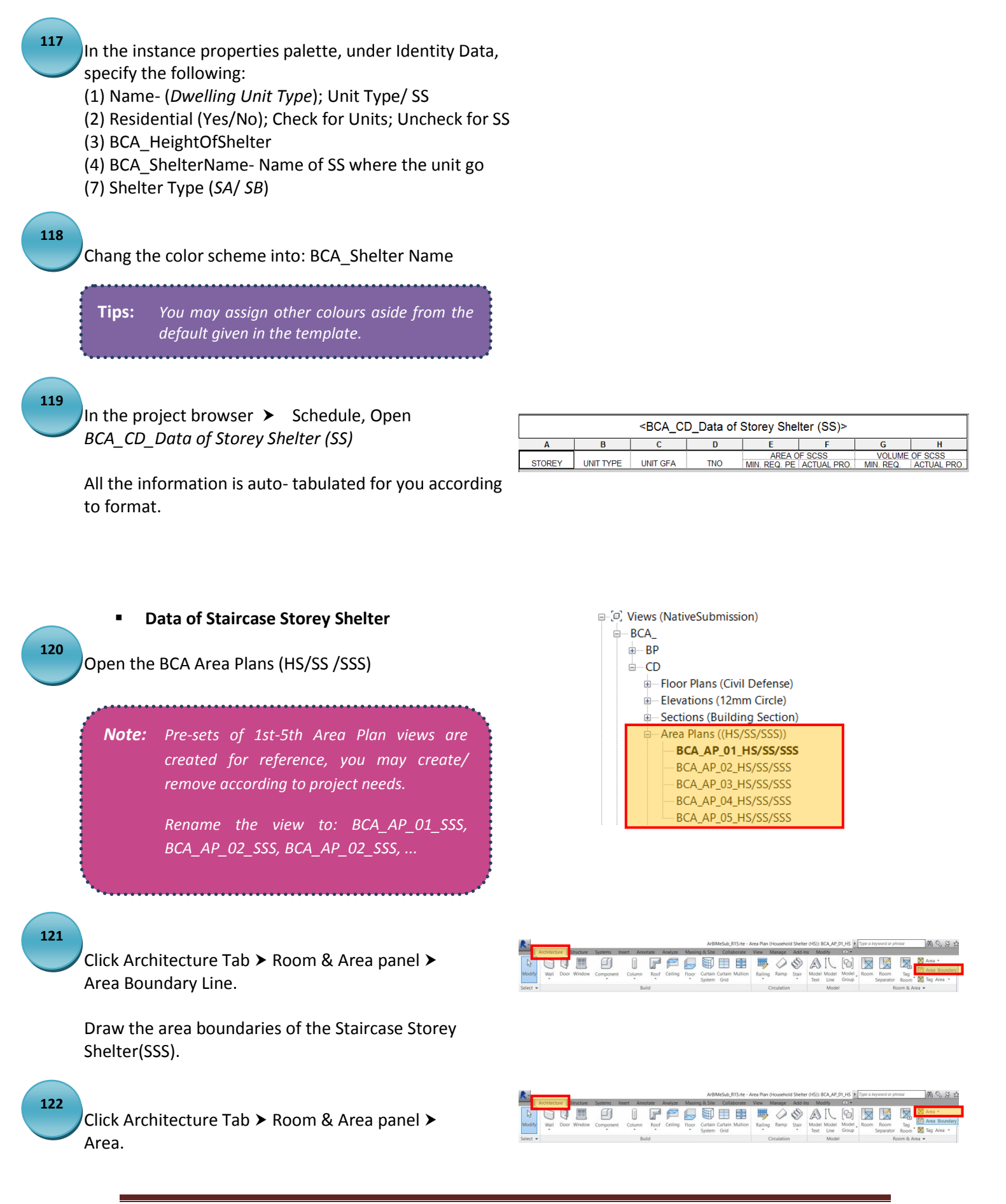

Click within the boundaries to place Area.

**Tips:** *Make sure Tag on Placement is toggled when placing Area.*

**123**

In the properties palette, specify the following:

- (1) Name- (*Dwelling Unit Type*); Unit Type/ SS
- (2) Residential (Yes/No); Check for Units; Uncheck for SS
- (3) BCA\_HeightOfShelter
- (4) BCA\_ShelterName- Name of SS where the unit go
- (7) Shelter Type (*SA*/ *SB*)

Chang the color scheme into: BCA\_Shelter Name

**Tips:** *You may assign other colours aside from the default given in the template.*

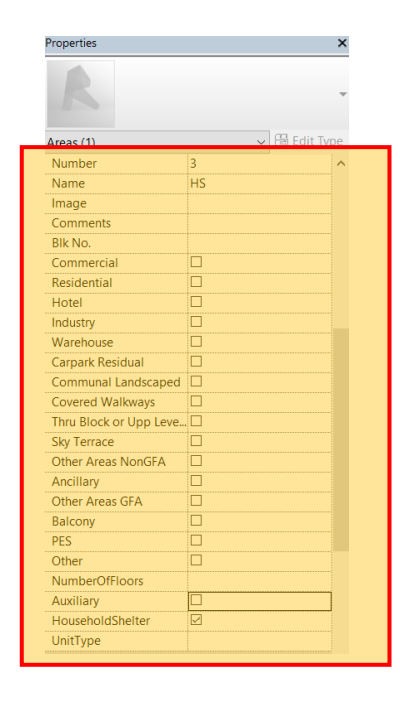

**124**

In the project browser  $\triangleright$  Schedule  $\triangleright$  Open *BCA\_CD\_Data of Staircase Storey Shelter (SSS)* 

All the information is auto- tabulated for you according to format.

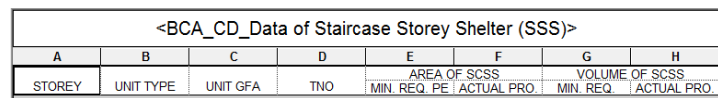

**BCA BP View List** 

BCA\_3D\_01 BCA\_3D\_01<br>BCA\_3D\_02<br>BCA\_3D\_03<br>BCA\_3D\_04<br>BCA\_3D\_05

|<br>|BCA\_AP\_01\_SGFA<br>|BCA\_AP\_03\_SGFA<br>|BCA\_AP\_04\_SGFA<br>|BCA\_AP\_04\_SGFA

BCA AP 05 SGFA

BCA\_FE\_ELEVATION<br>BCA\_FE\_ELEVATION

BCA FE ELEVATION

BCA\_FE\_ELEVATION 4

BCA\_FP\_01<br>BCA\_FP\_02<br>BCA\_FP\_03

BCA\_FP\_04

BCA\_FP\_04<br>BCA\_FP\_05<br>BCA\_SP\_SITE<br>BCA\_FP\_01\_VF BCA FP 02 VE

BCA\_FP\_03\_VP

BCA\_FP\_05\_VP

BCA\_FX\_SECTION 2

View Name

View Category

BP<br>3D View<br>BP<br>BP<br>BP<br>BP<br>BP

Area Plan

BP<br>BP<br>Elevation<br>BP

BP<br>Floor Plan<br>BP

甲甲甲

三回回

이 모든 모든 모든 모든 모든 모든

Section

**BF** 

# <span id="page-35-0"></span>**10. COVER PAGE**

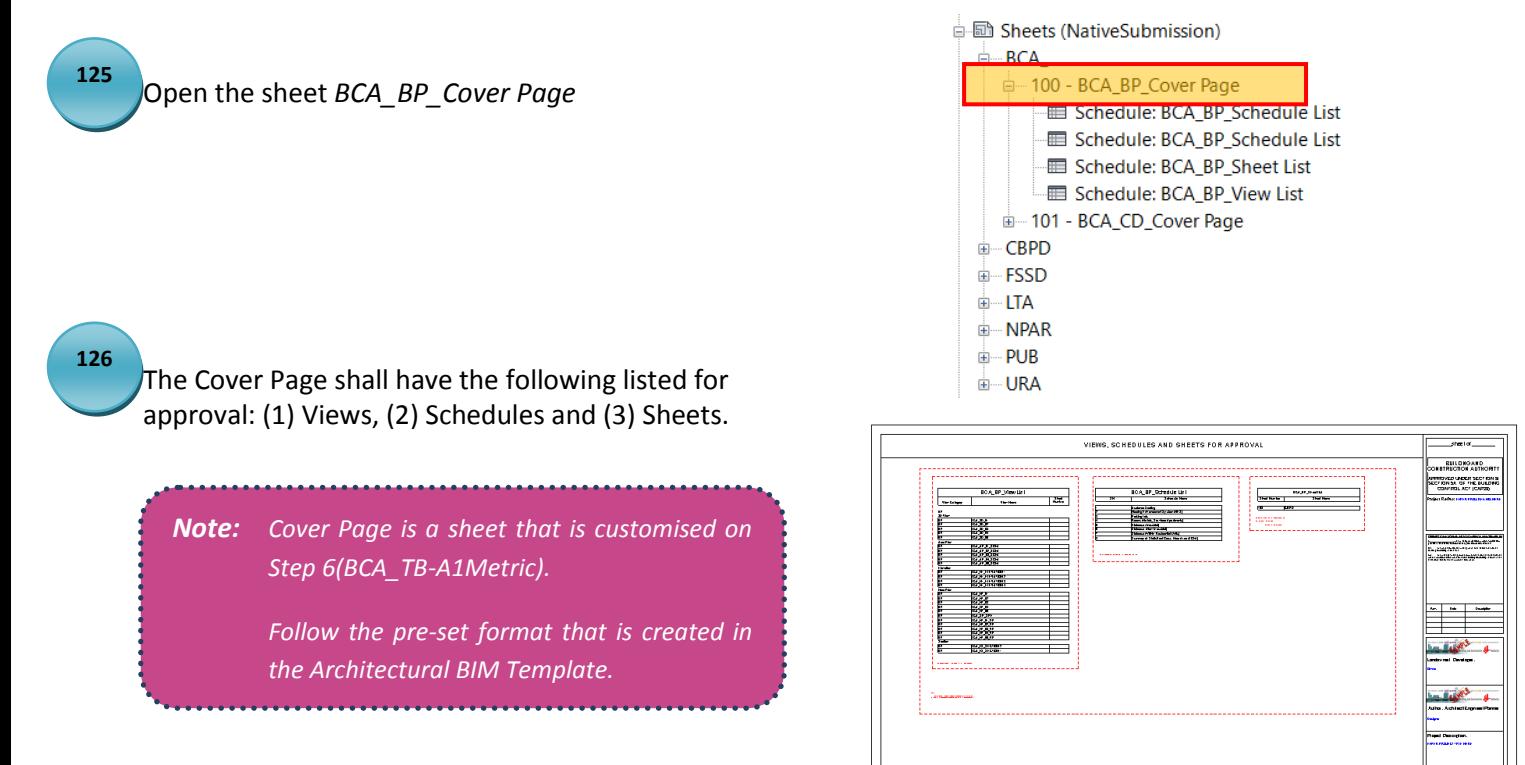

#### <span id="page-35-1"></span>**View List**

- View list shall show:
- (1) View Category
- (2) View Name
- (3) Sheet Number

*Note: Part 3D views are not required to place on sheets.*

.<br>80A<sub>1</sub>89<sub>1</sub>06

Sheet<br>Number

**Tris**  $\frac{115}{115}$ <br> $\frac{115}{114}$ 

114

 $\frac{113}{113}$ 

112

 $112$ 

 $|10$ 108

109

 $110$ 

 $\frac{1}{110}$  $\frac{111}{111}$ 

 $\frac{111}{111}$ 

<u>e pr</u>

# Architectural BIM Template Guide **2015**

 $\sqrt{2}$ 

# <span id="page-36-0"></span>**Schedule List**

Schedule list shall show:

- (1) No. of schedules prepared
- (2) Schedule Name

# *Note: Schedule List is manualy created using Keynote. Add/ Remove the schedule as needed.*

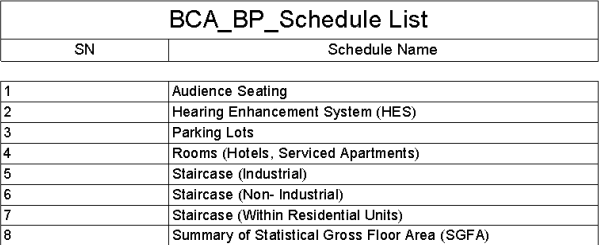

# <span id="page-36-1"></span>**Sheet List**

Sheet list shall show:

(1) Sheet Number

(2) Sheet Name

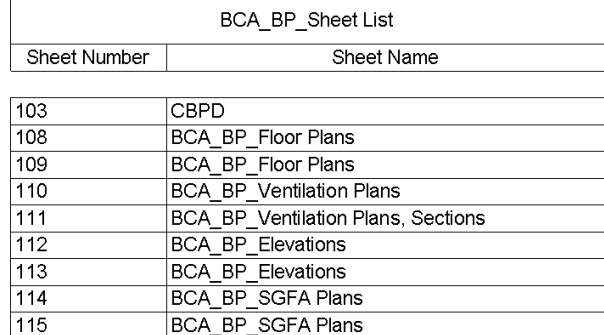

# <span id="page-37-0"></span>**11. THE SUBMISSION FILE FORMAT**

# <span id="page-37-1"></span>**Checklist**

- $\checkmark$  All views are located on the correct View Category
- $\checkmark$  Remove worksets
- $\checkmark$  Quality BIM
- Refer to *Code of Practice for BIM e-Submission Architectural Requirements* (11- Last saved Views)

# <span id="page-37-2"></span>**Single File**

Submit one (1) single .rvt file.

# <span id="page-37-3"></span>**Federated Files**

Submit multiple .rvt files.

#### **(1) Compressing into .ZIP files**

#### **(2) Using e-Transmit**

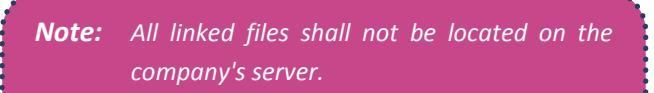

*Make sure the location path (of linked files) are readable upon submission.*

# <span id="page-38-0"></span>**12. MERGING THE TEMPLATE INTO AN EXISTING COMPANY TEMPLATE**

The following settings shall be transferred/ copied from the template:

# <span id="page-38-1"></span>**Schedules**

Refer to schedules provided in *ArBIMeSub\_R15.rte*

# <span id="page-38-2"></span>**Project standards**

Refer to settings provided in *ArBIMeSub\_R15.rte*

#### <span id="page-38-3"></span>**Families**

Refer to families provided in *FamiliesRAC\_Oct2016* folder.

# <span id="page-38-4"></span>**Shared Parameters**

Refer to *ArBIMeSubSharedParam.txt*

*Note: To ensure the originality of files, download from: https://corenet.gov.sg/general/buildinginformation-modeling-(bim)-esubmission.aspx*